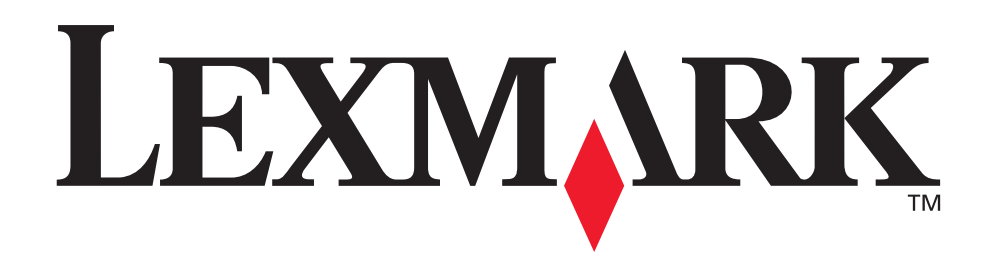

# **Z600 Series Color Jetprinter™**

#### **Használati útmutató Windows rendszerhez**

#### **• [Az üzembe helyezéssel kapcsolatos hibaelhárítás](#page-50-0)**

*Megoldás a gyakori üzembe helyezési problémákra.*

#### **• [A nyomtató áttekintése](#page-4-0)**

*Tudnivalók a nyomtató részegységeiről és a nyomtatószoftverről.*

#### **• [Nyomtatási tippek](#page-9-0)**

*Különféle típusú papírok használata.*

#### **• [Karbantartás](#page-43-0)**

*A nyomtatópatronok kezelése és kellékanyagok rendelése.*

#### **• [Általános hibaelhárítás](#page-54-0)**

*Információ a hibaüzenetekről, a minőségi problémákról, a papírelakadásról stb.*

#### **2003. január**

#### **Kiadás: 2003. január**

**A következő bekezdés nem vonatkozik azokra az országokban, ahol ütközne a helyi törvényekkel:** A LEXMARK INTERNATIONAL, INC. ERRE A DOKUMENTUMRA NEM VÁLLAL SEMMILYEN – SEM KIFEJEZETT, SEM JÁRULÉKOS – GARANCIÁT, BELEÉRTVE TÖBBEK KÖZÖTT AZ ÉRTÉKESÍTHETŐSÉGRE VAGY EGY ADOTT CÉLRA VALÓ FELHASZNÁLÁSRA VONATKOZÓ JÁRULÉKOS GARANCIÁKAT IS. Egyes államok bizonyos tranzakciók esetén nem teszik lehetővé a kifejezett vagy a járulékos garanciákról való lemondást, így lehet, hogy önre ez a bekezdés nem vonatkozik.

Előfordulhat, hogy a dokumentum technikai pontatlanságokat és gépelési hibákat tartalmaz. A dokumentum tartalmát folyamatosan módosítjuk; ezek a változtatások a későbbi kiadásokban fognak megjelenni. A leírt termékek vagy programok bármikor megváltozhatnak vagy azoknak továbbfejlesztett verziója jelenhet meg.

A dokumentummal kapcsolatos észrevételeiket a következő címre várjuk: Lexmark International, Inc., Department F95/032-2, 740 West New Circle Road, Lexington, Kentucky 40550, U.S.A. Az Egyesült Királyságban és Írországban a következő címre várjuk észrevételeiket: Lexmark International Ltd., Marketing and Services Department, Westhorpe House, Westhorpe, Marlow Bucks SL7 3RQ. A Lexmarknak jogában áll felhasználni vagy terjeszteni a hozzá eljuttatott információkat bármilyen módon, ami szerinte megfelelő, anélkül, hogy ezzel bármilyen kötelezettséget vállalna ön felé. A termékkel kapcsolatos dokumentumokból további példányok is rendelhetők az 1-800-553-9727 telefonszámon. Az Egyesült Királyságban és Írországban hívja a +44(0)8704 440 044 számot, más országokban pedig forduljon eladójához.

A kiadványban a termékekre, programokra vagy szolgáltatásokra való hivatkozások nem jelentik azt, hogy a gyártó azokat minden olyan országban elérhetővé kívánja tenni, ahol üzleti tevékenységet folytat. A termékekre, programokra vagy szolgáltatásokra való hivatkozás nem jelenti azt, hogy csak az a termék, program vagy szolgáltatás használható. Helyettük használható bármilyen, működésében egyenértékű termék, program vagy szolgáltatás, amely nem sért meglévő szellemi tulajdonjogot. A felhasználó feladata azon termékek, programok vagy szolgáltatások működésének kiértékelése és ellenőrzése, amelyeket nem a gyártó ajánlott.

A Lexmark és a rombusz alakú emblémával ellátott Lexmark név a Lexmark International, Inc. bejegyzett védjegye az Egyesült Államokban és/vagy más országokban. A Color Jetprinter a Lexmark International, Inc. védjegye. A többi védjegy a megfelelő tulajdonosok védjegye.

#### **© 2003 Lexmark International, Inc.**

#### **Minden jog fenntartva.**

#### **AZ EGYESÜLT ÁLLAMOK KORMÁNYÁNAK JOGAI**

A jelen szerződés értelmében biztosított szoftver és a hozzá tartozó dokumentáció kereskedelmi célú számítógépes szoftver és dokumentáció, amelynek elkészítése saját költségen történt.

# Tartalom

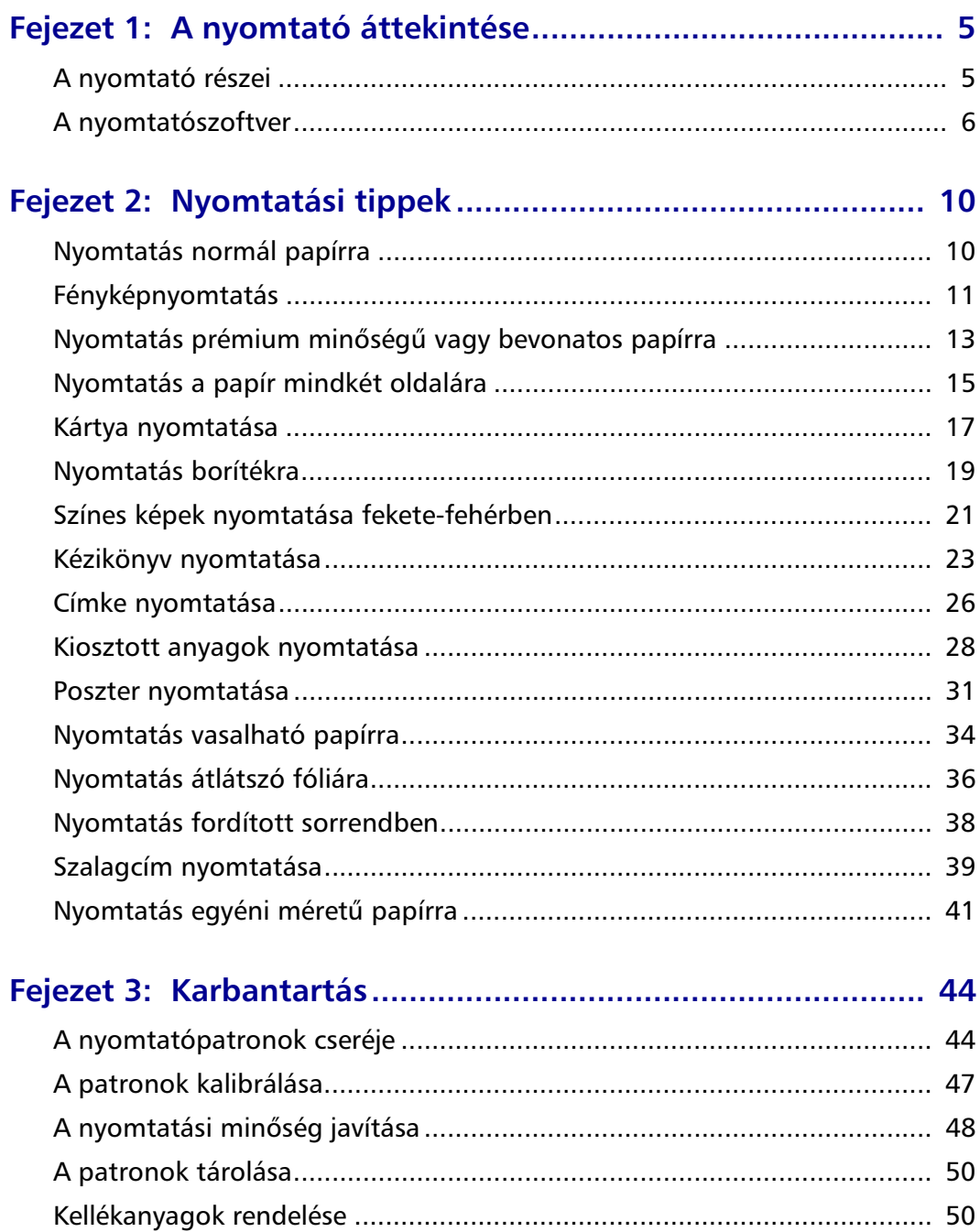

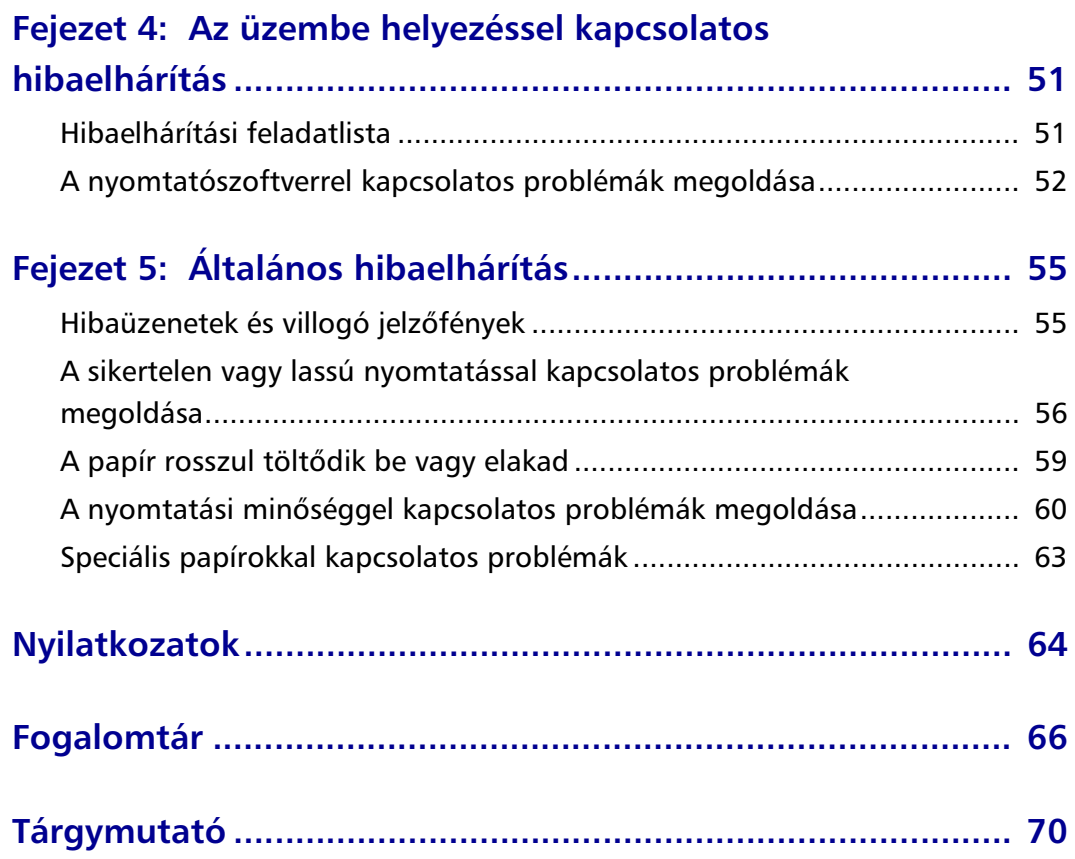

<span id="page-4-1"></span><span id="page-4-0"></span>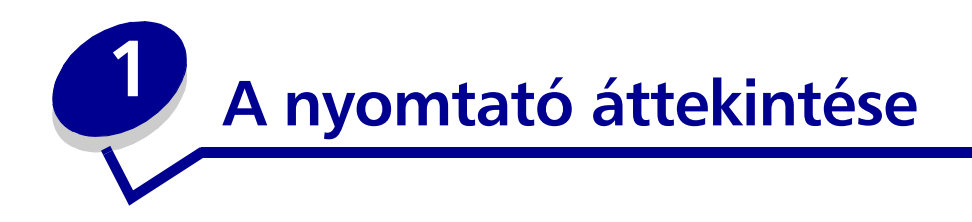

# <span id="page-4-2"></span>*A nyomtató részei*

#### *Z600 Series Color Jetprinter™*

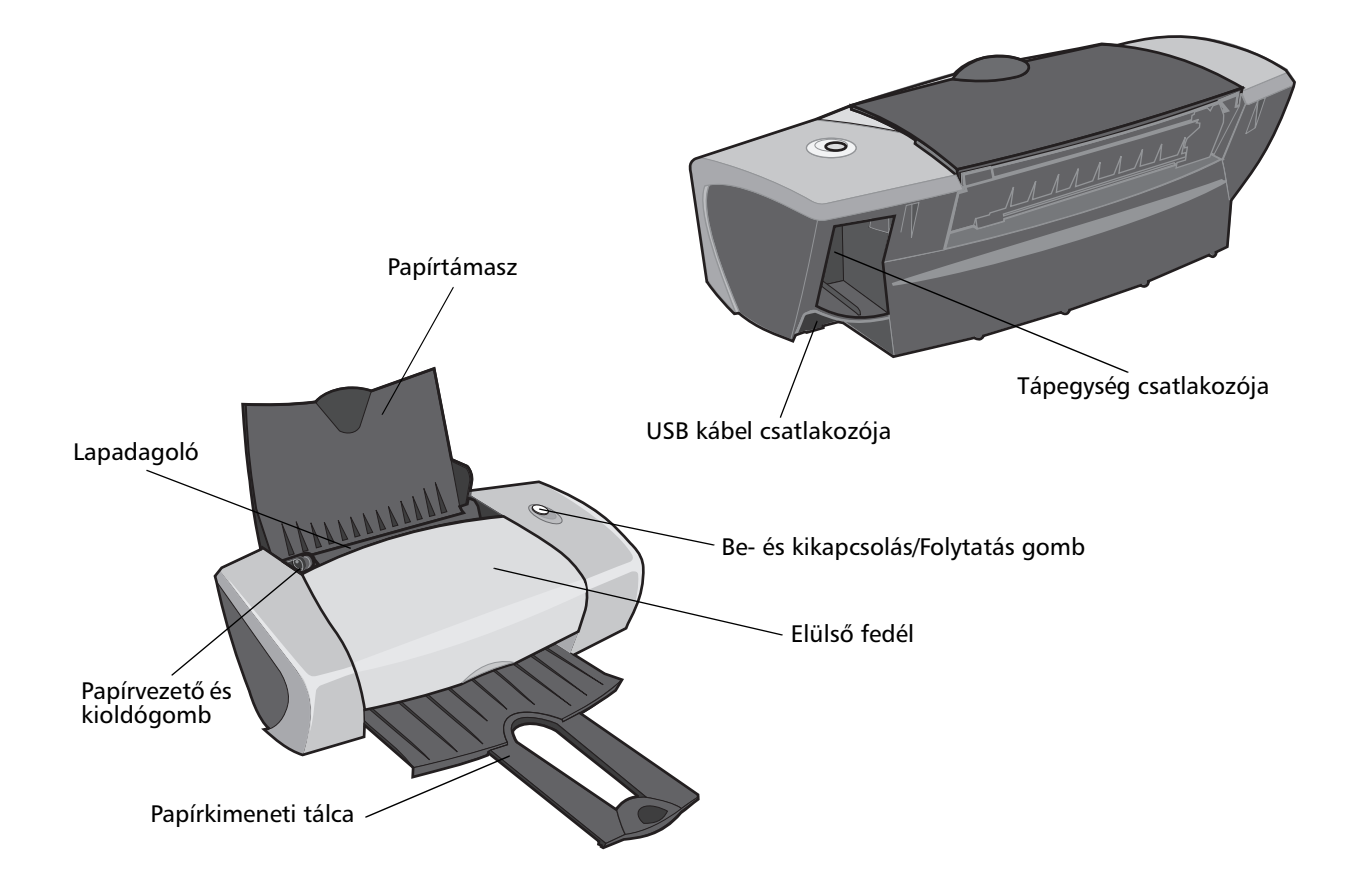

A következő táblázat ismerteti az egyes részek funkcióját.

<span id="page-5-4"></span><span id="page-5-3"></span><span id="page-5-2"></span>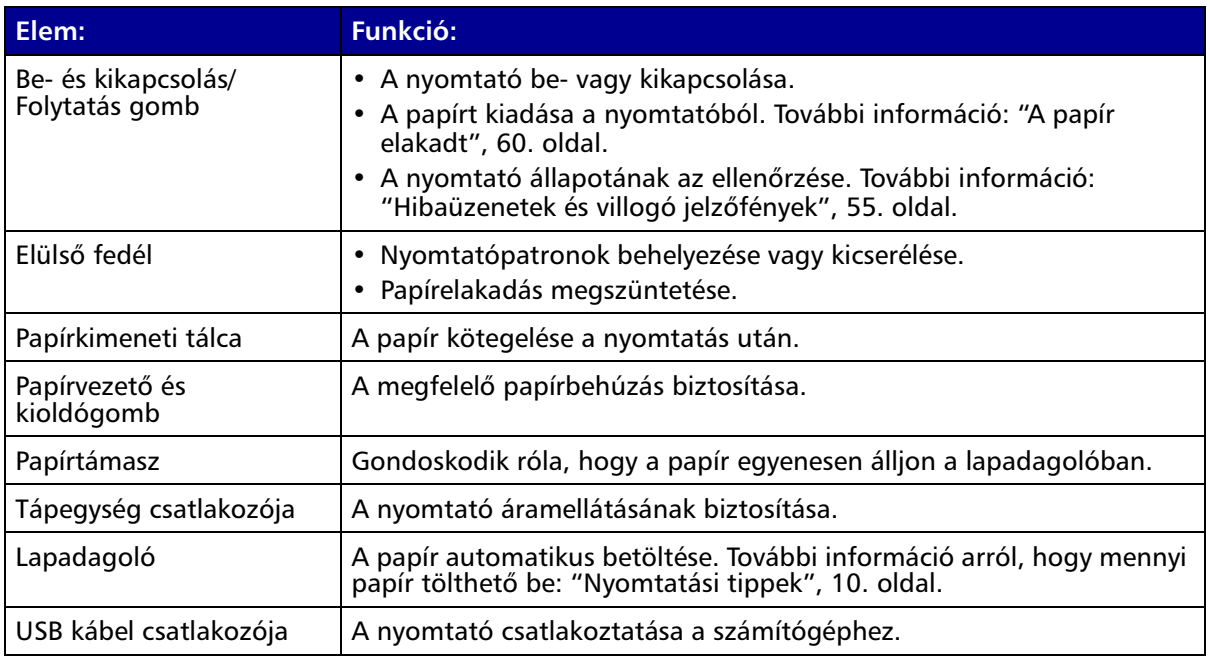

# <span id="page-5-8"></span><span id="page-5-7"></span><span id="page-5-6"></span><span id="page-5-5"></span><span id="page-5-1"></span><span id="page-5-0"></span>*A nyomtatószoftver*

A nyomtatószoftver az operációs rendszerre együttműködve nyomtatja ki a dokumentumokat kiváló minőségben. A szoftver két részből áll: [Nyomtatóillesztő](#page-5-9) és [Lexmark Megoldásközpont.](#page-7-0)

#### <span id="page-5-9"></span>*Nyomtatóillesztő*

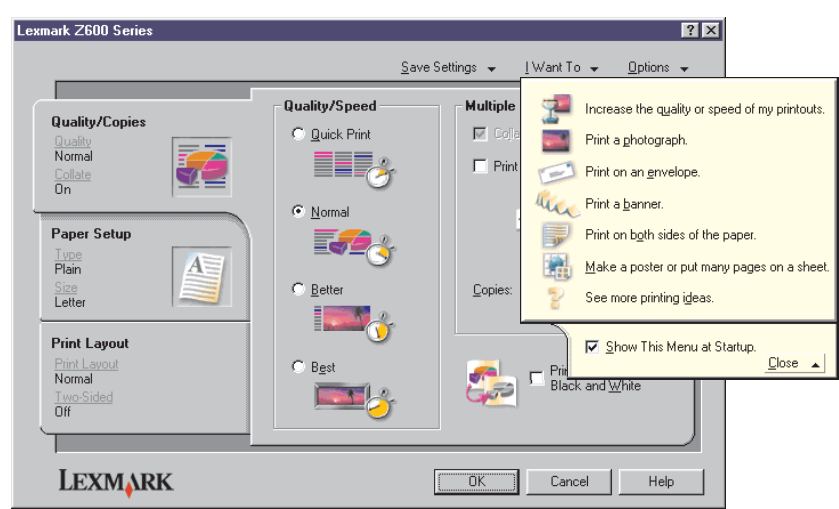

A nyomtató beállításai a nyomtatóillesztő programban módosíthatók. Ha egy szokványos dokumentumot normál papírra nyomtat, nem kell módosítania a nyomtató beállításait. A nyomtatószoftver telepítésekor az Oldalbeállítás és a Nyomtatás párbeszédpanel alapértelmezett beállításai a következők:

- **•** Minőség/Sebesség: Normál
- **•** Típus: Normál papír
- **•** Papírméret: A4 vagy Letter
- **•** Tájolás: Álló
- **•** Elrendezés: Normál

További információ a különféle nyomtatási feladatokhoz tartozó nyomtatóbeállításokról: ["Nyomtatási tippek", 10. oldal.](#page-9-0)

#### **A dokumentum beállításainak testreszabása**

**1** Miközben a dokumentum látható, kattintson a **Fájl Nyomtatás** parancsra.

Megjelenik a Nyomtatás párbeszédpanel.

- **2** A Nyomtatás párbeszédpanelen kattintson a **Tulajdonságok**, **Beállítások** vagy **Beállítás** gombra.
- **3** A [Minőség/Másolat lapo](#page-6-0)n adja meg a nyomtatási minőséget.
- **4** A [Papírbeállítás lapo](#page-7-1)n adja meg a papírtípust és a papírméretet.
- **5** A [Nyomtatási elrendezés lap](#page-7-2)on állítsa be a dokumentum elrendezését.
- **6** A beállítások alkalmazásához kattintson az **OK** gombra.

#### <span id="page-6-0"></span>**Minőség/Másolat lap**

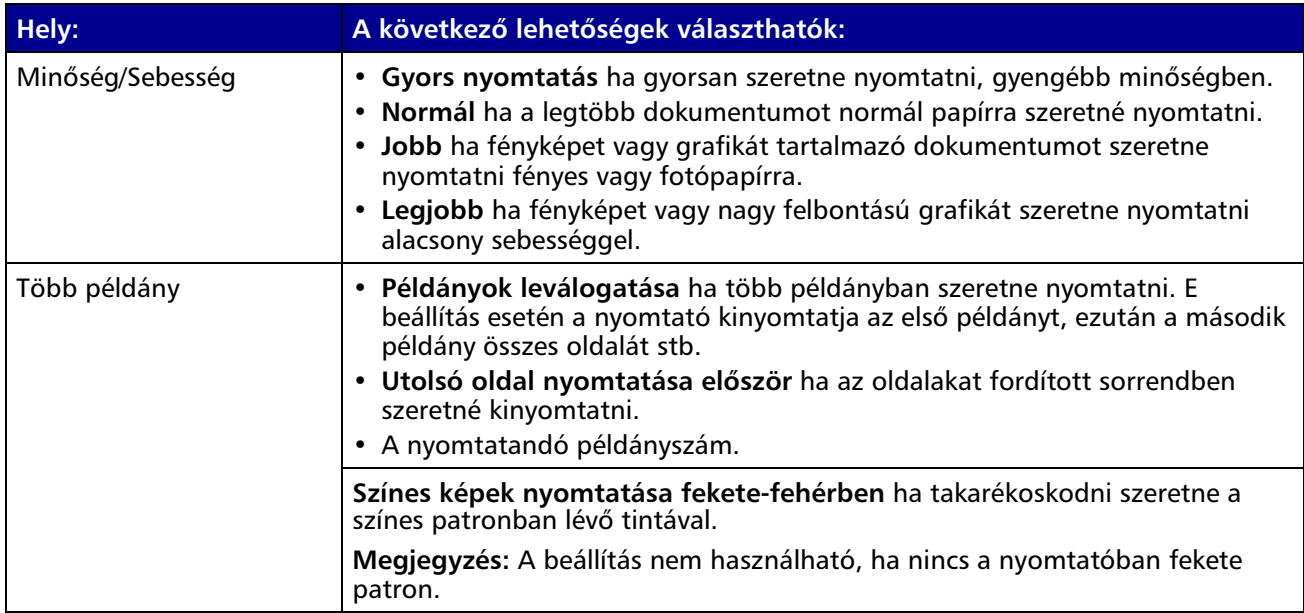

#### <span id="page-7-1"></span>**Papírbeállítás lap**

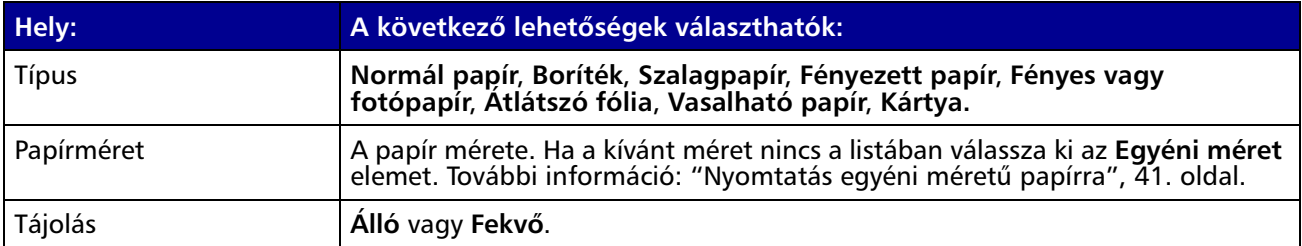

#### <span id="page-7-2"></span>**Nyomtatási elrendezés lap**

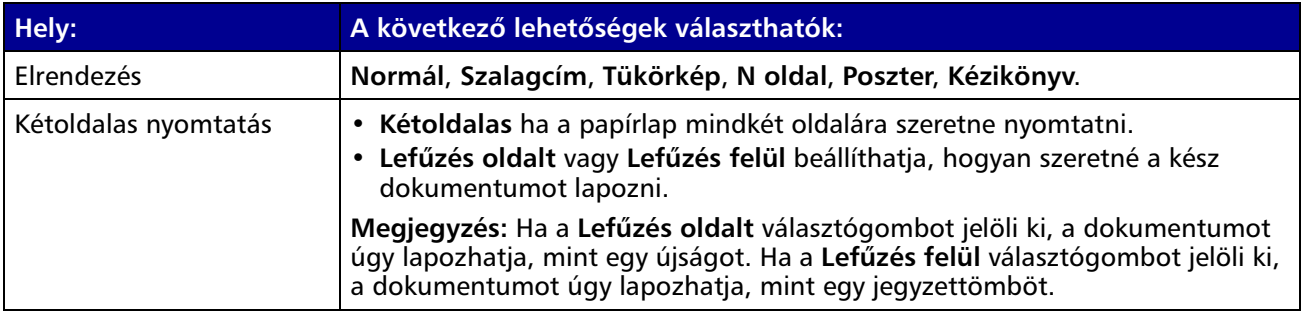

#### <span id="page-7-0"></span>*Lexmark Megoldásközpont*

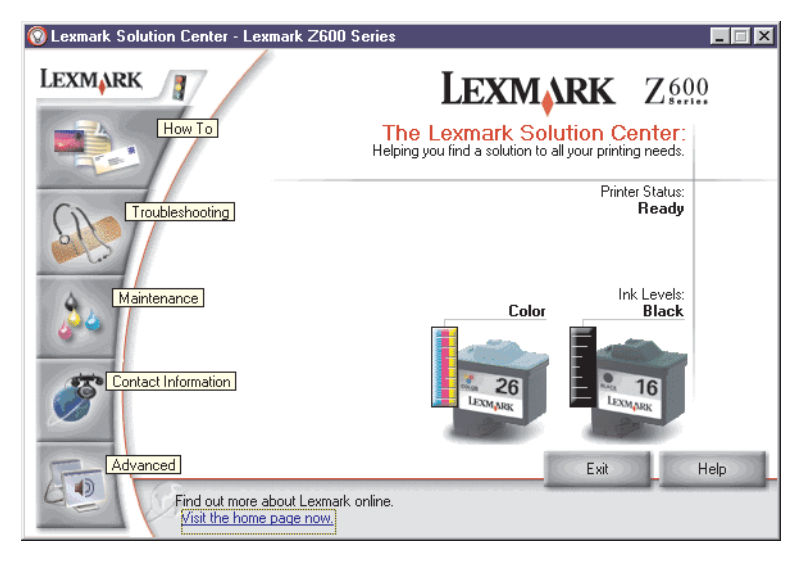

A Lexmark Z600 Series Megoldásközpontban segítséget kaphat a problémák megoldásához.

A Lexmark Megoldásközpont háromféleképpen is megnyitható:

- **•** Kattintson a Start ▶ Programok ▶ Lexmark Z600 Series ▶ Lexmark Z600 Series **Megoldásközpont** parancsra.
- **•** Kattintson duplán az asztalon lévő **Lexmark Z600 Series Megoldásközpont** ikonra.

A következő táblázat a Lexmark Megoldásközpont lapjainak leírását tartalmazza:

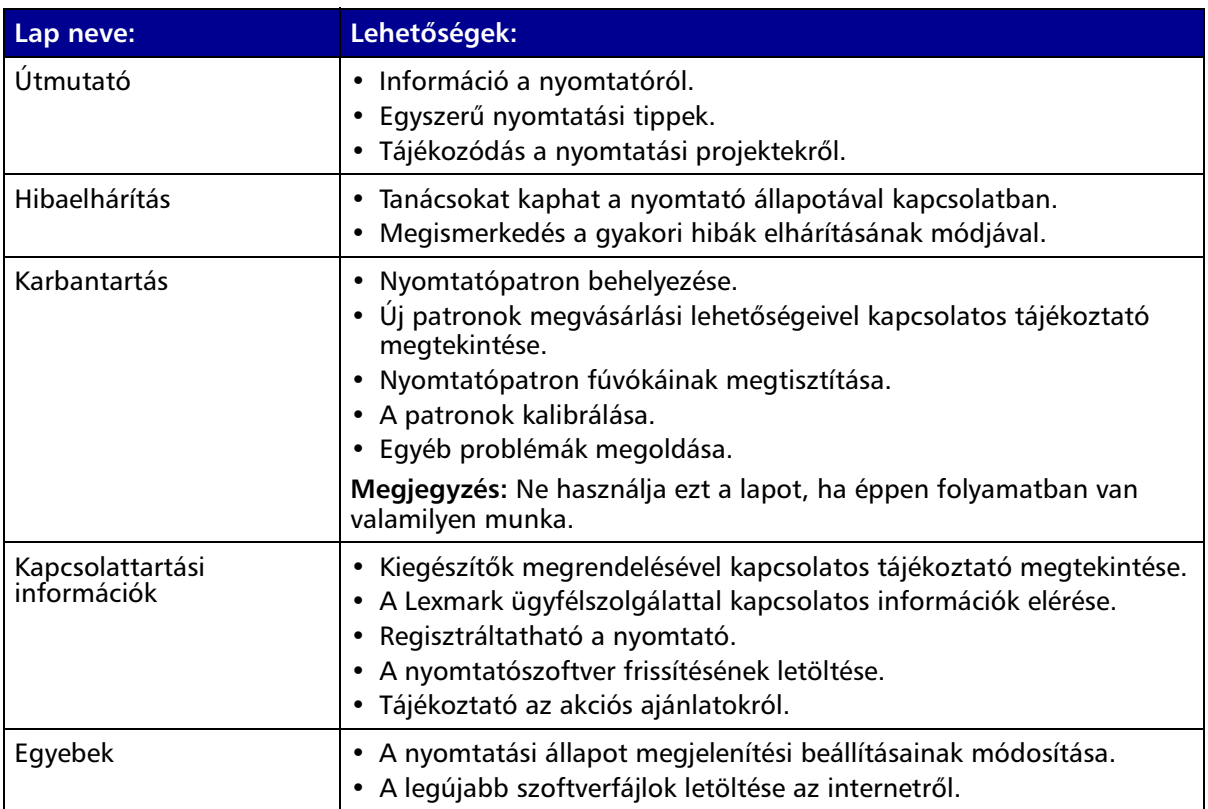

<span id="page-9-1"></span><span id="page-9-0"></span>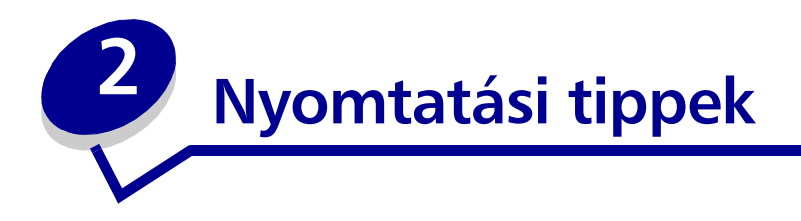

# <span id="page-9-2"></span>*Nyomtatás normál papírra*

A papír vastagságától függően egyszerre legfeljebb 100 normál papírlapot tölthet be a nyomtatóba.

#### *1. lépés: Papír betöltése*

**•** Helyezze a papírt függőlegesen a papírtartó jobb oldalához.

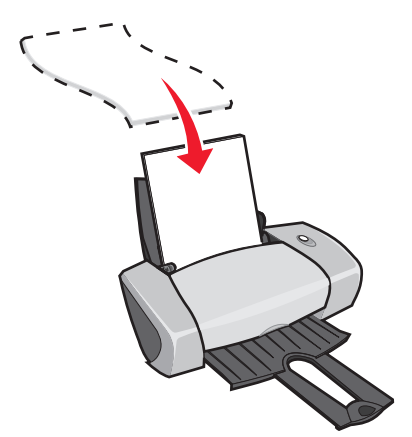

- **•** Ne tolja be a papírt a nyomtatóba!
- **•** Tolja a papírvezetőt a papír bal széléhez.

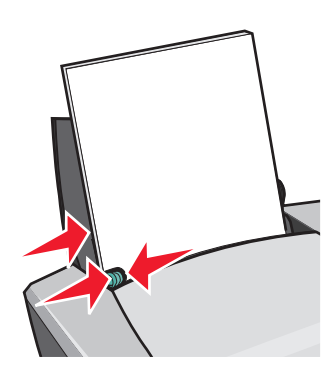

**Megjegyzés:** Ha Letter méretű papírt használ, lehet, hogy a papírvezetőt nem kell beállítania.

#### *2. lépés: A nyomtató beállításainak a megadása*

Ha normál A4 vagy Letter méretű papírra nyomtat, és normál minőségben kíván nyomtatni, nem kell megváltoztatnia a beállításokat.

Ha speciális papírt használ, kövesse a papírtípusnak megfelelő lépéseket.

#### *3. lépés: A dokumentum kinyomtatása*

Kattintson az **OK** gombra.

# <span id="page-10-0"></span>*Fényképnyomtatás*

A papír vastagságától függően egyszerre legfeljebb kb. 50 fényes, fényezett vagy fotópapírt tölthet be a nyomtatóba. Előfordulhat, hogy a fotópapír betöltése és a beállítások módosítása előtt normál papírra kíván nyomtatni. Nyomtatás fotókártyára: ["Kártya nyomtatása", 17. oldal](#page-16-0).

#### *1. lépés: Fotópapír betöltése*

- **•** A legjobb eredmény érdekében tintasugaras nyomtatókhoz való fotópapírt használjon.
- **•** Ha a papírhoz utasítások is tartoznak, olvassa el azokat figyelmesen.
- **•** Helyezze a fotópapírt függőlegesen a papírtartó jobb oldalához.

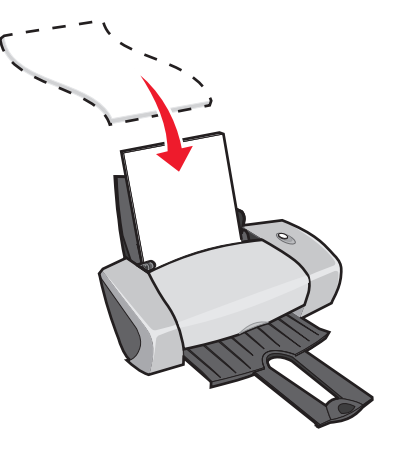

- **•** A fényes vagy bevonatos felület felfelé nézzen.
- **•** Ne tolja be a papírt a nyomtatóba!

**•** Tolja a papírvezetőt a fotópapír bal széléhez.

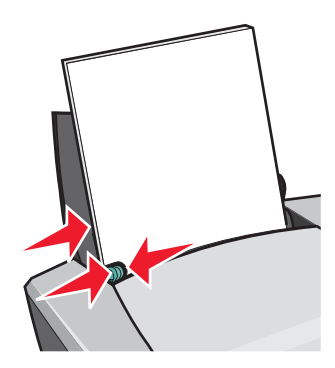

**Megjegyzés:** Ha Letter méretű papírt használ, lehet, hogy a papírvezetőt nem kell beállítania.

#### *2. lépés: A nyomtató beállításainak a megadása*

- **1** Miközben a dokumentum látható, kattintson a **Fájl ▶ Nyomtatás** parancsra. Megjelenik a Nyomtatás párbeszédpanel.
- **2** A Nyomtatás párbeszédpanelen kattintson a **Tulajdonságok**, **Beállítások** vagy **Beállítás** gombra.
- **3** Adja meg a nyomtatási minőséget:
	- **a** A Nyomtatás tulajdonságai párbeszédpanelen válassza ki a **Minőség/Másolat** lapot.
	- **b** A Minőség/Sebesség területen válassza a **Jobb** vagy **Legjobb** beállítást.

**Megjegyzés:** Ha jobb minőséget állít be, akkor a minőség jobb lesz, de a nyomtatás tovább fog tartani.

- **4** Adja meg a papír típusát:
	- **a** A Nyomtatás tulajdonságai párbeszédpanelen válassza ki a **Papírbeállítás** lapot.
	- **b** A Típus területen válassza ki a **Fényes vagy fotópapír** vagy a **Fényezett papír** elemet.
- **5** Válassza ki a papírméretet:
	- **a** A Nyomtatás tulajdonságai párbeszédpanelen válassza ki a **Papírbeállítás** lapot.
	- **b** A Papírméret legördülő listában jelölje ki a papír méretét. További tudnivalók az egyéni méretű papírra való nyomtatásról: ["Nyomtatás egyéni méretű papírra", 41. oldal](#page-40-0).
- **6** Kattintson az **OK** gombra.

#### *3. lépés: A fényképek kinyomtatása*

Kattintson az **OK** gombra.

**Megjegyzés:** Az elmosódás elkerülése érdekében a fényképeket közvetlenül nyomtatás után távolítsa el a nyomtatóból, és hagyja teljesen megszáradni, mielőtt egymásra teszi azokat.

#### <span id="page-12-0"></span>*Nyomtatás prémium minőségű vagy bevonatos papírra*

A papír vastagságától függően egyszerre legfeljebb 100 prémium minőségű papírlapot tölthet be a nyomtatóba.

#### *1. lépés: Prémium minőségű vagy bevonatos papírt betöltése a nyomtatóba*

- **•** Ha a papírhoz utasítások is tartoznak, olvassa el azokat figyelmesen.
- **•** Helyezze a prémium minőségű papírt függőlegesen a papírtartó jobb oldalához.

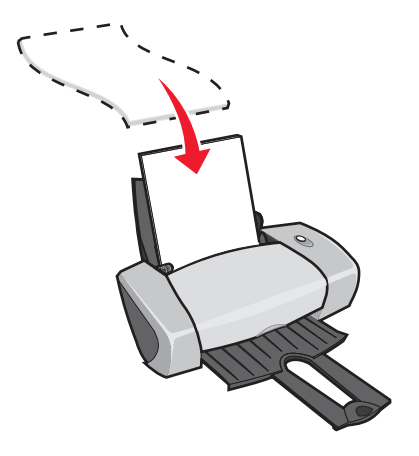

- **•** Ha a papíron speciális jel látható, ügyeljen rá, hogy a jelölés ne Ön felé nézzen.
- **•** Ne tolja be a papírt a nyomtatóba!

**Megjegyzés:** Tolja a papírvezetőt a papír bal széléhez. Ha Letter méretű papírt használ, lehet, hogy a papírvezetőt nem kell beállítania.

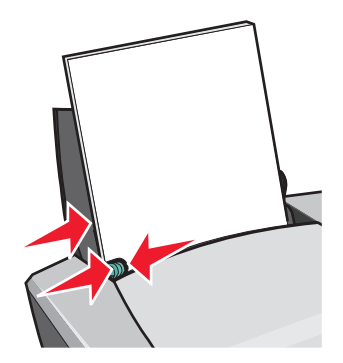

#### *2. lépés: A nyomtató beállításainak a megadása*

**1** Miközben a dokumentum látható, kattintson a **Fájl ▶ Nyomtatás** parancsra.

Megjelenik a Nyomtatás párbeszédpanel.

- **2** A Nyomtatás párbeszédpanelen kattintson a **Tulajdonságok**, **Beállítások** vagy **Beállítás** gombra.
- **3** Adja meg a nyomtatási minőséget:
	- **a** A Nyomtatás tulajdonságai párbeszédpanelen válassza ki a **Minőség/Másolat** lapot.
	- **b** A Minőség/Sebesség területen válassza a **Jobb** vagy **Legjobb** beállítást.

**Megjegyzés:** Ha jobb minőséget állít be, akkor a minőség jobb lesz, de a nyomtatás tovább fog tartani.

- **4** Adja meg a papír típusát:
	- **a** A Nyomtatás tulajdonságai párbeszédpanelen válassza ki a **Papírbeállítás** lapot.
	- **b** A Típus területen jelölje ki az **Normál papír** beállítást.
- **5** Válassza ki a papírméretet:
	- **a** A Nyomtatás tulajdonságai párbeszédpanelen válassza ki a **Papírbeállítás** lapot.
	- **b** A Papírméret legördülő listában jelölje ki a papír méretét. További tudnivalók az egyéni méretű papírra való nyomtatásról: ["Nyomtatás egyéni méretű papírra", 41. oldal](#page-40-0).
- **6** Kattintson az **OK** gombra.

#### *3. lépés: A dokumentum kinyomtatása*

Kattintson az **OK** gombra.

**Megjegyzés:** A papírkimeneti tálcán max. 25 prémium minőségű papír fér el. Ha 25-nél több lapot szeretne nyomtatni, vegye ki az első 25 lapot, mielőtt folytatja a nyomtatást.

#### <span id="page-14-0"></span>*Nyomtatás a papír mindkét oldalára*

Csökkentheti a papírfelhasználást, ha a papír mindkét oldalára nyomtat. A papír vastagságától függően egyszerre legfeljebb 100 papírlapot tölthet be a nyomtatóba.

#### *1. lépés: Papír betöltése*

**•** Helyezze a papírt függőlegesen a papírtartó jobb oldalához.

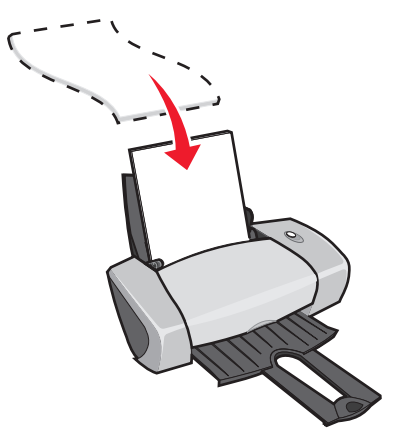

- **•** Ne tolja be a papírt a nyomtatóba!
- **•** A nyomtatási felület felfelé nézzen.

**•** Tolja a papírvezetőt a papír bal széléhez.

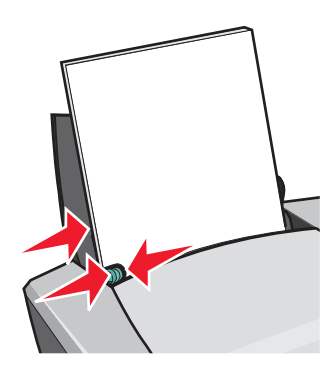

**Megjegyzés:** Ha Letter méretű papírt használ, lehet, hogy a papírvezetőt nem kell beállítania.

**Megjegyzés:** A lehető legjobb nyomtatási minőség érdekében minél nehezebb papír használjon.

#### *2. lépés: A nyomtató beállításainak a megadása*

**1** Miközben a dokumentum látható, kattintson a **Fájl ▶ Nyomtatás** parancsra.

Megjelenik a Nyomtatás párbeszédpanel.

- **2** A Nyomtatás párbeszédpanelen kattintson a **Tulajdonságok**, **Beállítások** vagy **Beállítás** gombra.
- **3** Nyomtatás a lap mindkét oldalára:
	- **a** A Nyomtatás tulajdonságai párbeszédpanelen válassza ki a **Nyomtatási elrendezés** lapot.
	- **b** A Kétoldalas nyomtatás területen jelölje be a **Kétoldalas** jelölőnégyzetet.
	- **c** Válassza ki a **Lefűzés oldalt** vagy a **Lefűzés felül** elemet.

Ha a **Lefűzés oldalt** választógombot jelöli ki, a dokumentumot úgy lapozhatja, mint egy újságot. Ha a **Lefűzés felül** választógombot jelöli ki, a dokumentumot úgy lapozhatja, mint egy jegyzettömböt.

- **d** A további beállítási lehetőségekről az adott papírtípusról szóló részben olvashat.
- **e** Kattintson az **OK** gombra.

#### *3. lépés: A dokumentum kinyomtatása*

Kattintson az **OK** gombra.

A nyomtató először a páratlan oldalakat nyomtatja ki, valamint a lapok visszatöltésével kapcsolatos utasításokat. A páratlan oldalak kinyomtatása után a szoftver figyelmeztet a papír visszatöltésére.

**1** Töltse vissza az egész papírköteget és az utasítást tartalmazó lapot úgy, hogy a nyomtatott felület és a nyíl lefelé nézzen.

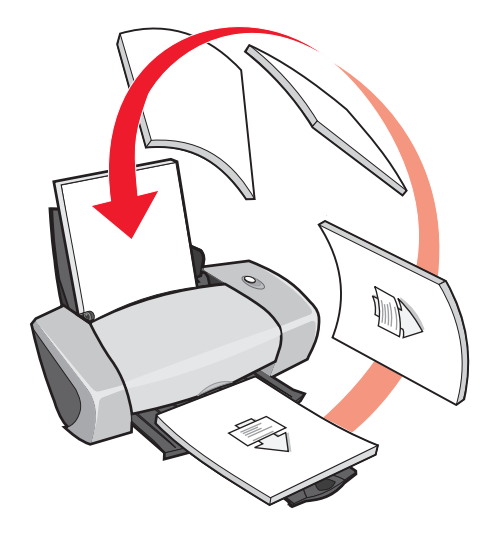

**2** Kattintson a **Nyomtatás folytatása** gombra.

A nyomtató kinyomtatja a páros oldalakat.

Ha nem szeretné kinyomtatni a lapok visszatöltésével kapcsolatos utasításokat:

- **a** A Nyomtatás tulajdonságai párbeszédpanelen kattintson a **Beállítások Stílusbeállítások** parancsra.
- **b** Törölje a jelet az **Utasítás nyomtatása az újrabetöltés segítéséhez** jelölőnégyzetből.
- **c** Kattintson az **OK** gombra.

#### <span id="page-16-0"></span>*Kártya nyomtatása*

A kártya vastagságától függően egyszerre legfeljebb 25 üdvözlőkártyát, katalógust, fotókártyát vagy képeslapot tölthet be a nyomtatóba.

#### *1. lépés: A kártya betöltése*

- **•** Ha a kártyához utasítások is tartoznak, olvassa el azokat figyelmesen.
- **•** Helyezze a kártyát függőlegesen a papírtartó jobb oldalához.

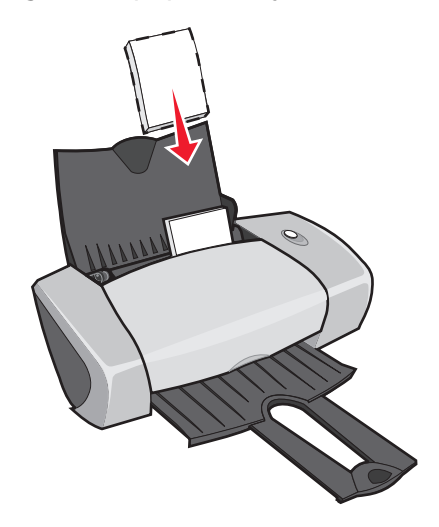

- **•** A nyomtatási felület felfelé nézzen.
- **•** Ne tolja be a kártyát erővel a nyomtatóba.
- **•** Tolja a papírvezetőt a kártyák bal széléhez.

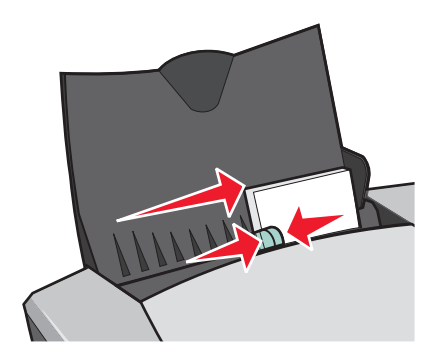

#### *2. lépés: A nyomtató beállításainak a megadása*

**1** Miközben a dokumentum látható, kattintson a **Fájl ▶ Nyomtatás** parancsra.

Megjelenik a Nyomtatás párbeszédpanel.

**2** A Nyomtatás párbeszédpanelen kattintson a **Tulajdonságok**, **Beállítások** vagy **Beállítás** gombra.

- **3** Adja meg a nyomtatási minőséget:
	- **a** A Nyomtatás tulajdonságai párbeszédpanelen válassza ki a **Minőség/Másolat** lapot.
	- **b** Ha fotókártyára vagy üdvözlőkártyára nyomtat, a Minőség/Sebesség területen válassza a **Jobb** vagy **Legjobb** beállítást. Másfajta kártya esetén válassza ki a **Normál** beállítást.
- **4** Adja meg a papír típusát:
	- **a** A Nyomtatás tulajdonságai párbeszédpanelen válassza ki a **Papírbeállítás** lapot.
	- **b** A Típus területen jelölje ki a **Kártya** beállítást.
- **5** Válassza ki a papírméretet:
	- **a** A Nyomtatás tulajdonságai párbeszédpanelen válassza ki a **Papírbeállítás** lapot.
	- **b** A Papírméret legördülő listában jelölje ki a papír méretét. További tudnivalók az egyéni méretű papírra való nyomtatásról: ["Nyomtatás egyéni méretű papírra", 41. oldal](#page-40-0).
- **6** Kattintson az **OK** gombra.

#### *3. lépés: A kártya kinyomtatása*

Kattintson az **OK** gombra.

# <span id="page-18-0"></span>*Nyomtatás borítékra*

A boríték vastagságától függően egyszerre legfeljebb 10 borítékot tölthet be a nyomtatóba.

#### *1. lépés: Boríték betöltése*

**Megjegyzés:** Ne használjon olyan borítékot, amelyen lyuk, kivágás, mély dombornyomás vagy fémkapocs található.

**•** Helyezze a borítékot függőlegesen a papírtartó jobb oldalához.

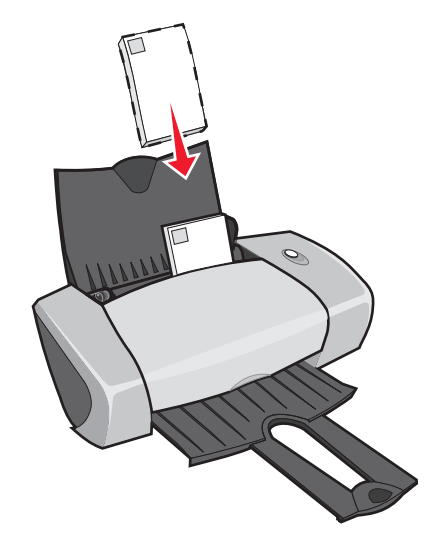

- **•** A nyomtatási felület felfelé nézzen.
- **•** A bélyeg helye a bal felső sarokban legyen.
- **•** Ne tolja be a borítékot erővel a nyomtatóba.
- **•** Tolja a papírvezetőt a boríték bal széléhez.

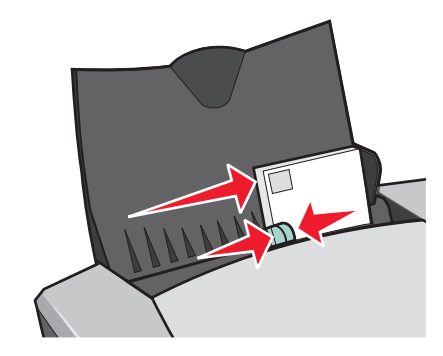

#### *2. lépés: A nyomtató beállításainak a megadása*

- **1** Miközben a dokumentum látható, kattintson a **Fájl Nyomtatás** parancsra. Megjelenik a Nyomtatás párbeszédpanel.
- **2** A Nyomtatás párbeszédpanelen kattintson a **Tulajdonságok**, **Beállítások** vagy **Beállítás** gombra.
- **3** Adja meg a papír típusát:
	- **a** A Nyomtatás tulajdonságai párbeszédpanelen válassza ki a **Papírbeállítás** lapot.
	- **b** A Típus területen jelölje ki a **Boríték** beállítást.
- **4** Válassza ki a boríték méretét:
	- **a** A Nyomtatás tulajdonságai párbeszédpanelen válassza ki a **Papírbeállítás** lapot.
	- **b** A Borítékméret legördülő listában jelölje ki a papír méretét. További tudnivalók az egyéni méretű papírra való nyomtatásról: ["Nyomtatás egyéni méretű papírra",](#page-40-0)  [41. oldal](#page-40-0).
- **5** Válassza ki a tájolást:
	- **a** A Nyomtatás tulajdonságai párbeszédpanelen válassza ki a **Papírbeállítás** lapot.
	- **b** A Tájolás területen jelölje be a **Fekvő** elemet.
- **6** Kattintson az **OK** gombra.

#### *3. lépés: Nyomtatás borítékra*

Kattintson az **OK** gombra.

**Megjegyzés:** A papírkimeneti tálcán max. 10 boríték fér el. Ha 10-nél több borítékot szeretne nyomtatni, vegye ki az első 10 borítékot, mielőtt folytatja a nyomtatást.

#### <span id="page-20-0"></span>*Színes képek nyomtatása fekete-fehérben*

A papír vastagságától függően egyszerre legfeljebb 100 papírlapot tölthet be a nyomtatóba. Ha a színes képeket fekete-fehérben nyomtatja, takarékoskodhat a színes patronban lévő tintával.

#### *1. lépés: Papír betöltése*

**•** Helyezze a papírt függőlegesen a papírtartó jobb oldalához.

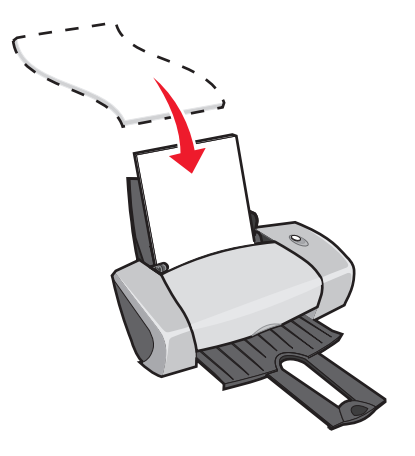

*Színes képek nyomtatása fekete-fehérben 21*

**Megjegyzés:** Számos program figyelmen kívül hagyja a Papírbeállítás lapon megadott beállításokat. Győződjön meg róla, hogy a programban fekvő tájolás van beállítva.

- **•** A nyomtatási felület felfelé nézzen.
- **•** Ne tolja be a papírt a nyomtatóba!
- **•** Tolja a papírvezetőt a papír bal széléhez.

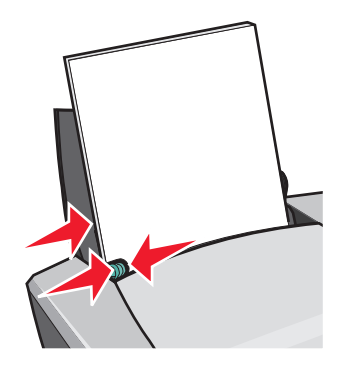

**Megjegyzés:** Ha Letter méretű papírt használ, lehet, hogy a papírvezetőt nem kell beállítania.

#### *2. lépés: A nyomtató beállításainak a megadása*

- **1** Miközben a dokumentum látható, kattintson a **Fájl Nyomtatás** parancsra. Megjelenik a Nyomtatás párbeszédpanel.
- **2** A Nyomtatás párbeszédpanelen kattintson a **Tulajdonságok**, **Beállítások** vagy **Beállítás** gombra.
- **3** Színes képek nyomtatása fekete-fehérben:
	- **a** A Nyomtatás tulajdonságai párbeszédpanelen válassza ki a **Minőség/Másolat** lapot.
	- **b** Jelölje be a **Színes képek nyomtatása fekete-fehérben** jelölőnégyzetet.
	- **c** Kattintson az **OK** gombra.
- **4** A további beállítási lehetőségekről az adott papírtípusról szóló részben olvashat.

#### *3. lépés: A dokumentum kinyomtatása*

Kattintson az **OK** gombra.

**Megjegyzés:** A papírkimeneti tálcán max. 50 normál papír fér el. Ha több lapot szeretne nyomtatni, vegye ki az első 50 lapot, mielőtt folytatja a nyomtatást.

# <span id="page-22-0"></span>*Kézikönyv nyomtatása*

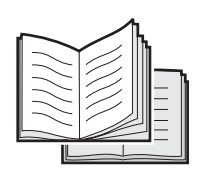

A dokumentum kinyomtatásával és kötésével kézikönyvet készíthet. A papír vastagságától függően egyszerre legfeljebb 100 papírlapot tölthet be a nyomtatóba.

#### *1. lépés: Papír betöltése*

**•** Helyezze a papírt függőlegesen a papírtartó jobb oldalához.

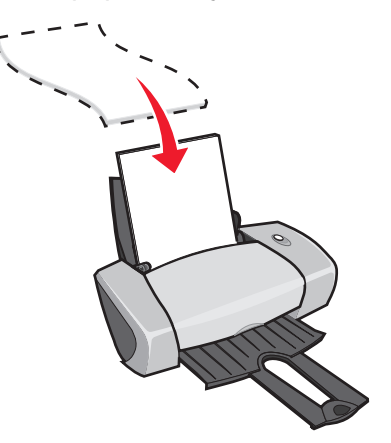

- **•** A nyomtatási felület felfelé nézzen.
- **•** Ne tolja be a papírt a nyomtatóba!
- **•** Tolja a papírvezetőt a papír bal széléhez.

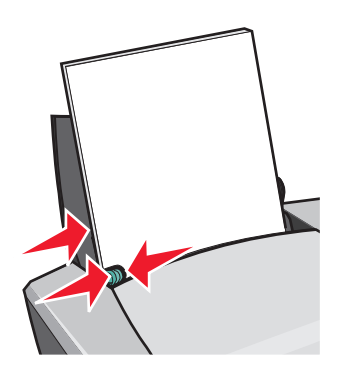

**Megjegyzés:** Ha Letter méretű papírt használ, lehet, hogy a papírvezetőt nem kell beállítania.

#### *2. lépés: A nyomtató beállításainak a megadása*

**1** Miközben a dokumentum látható, kattintson a **Fájl ▶ Nyomtatás** parancsra.

Megjelenik a Nyomtatás párbeszédpanel.

- **2** A Nyomtatás párbeszédpanelen kattintson a **Tulajdonságok**, **Beállítások** vagy **Beállítás** gombra.
- **3** Válassza ki a papírméretet:
	- **a** A Nyomtatás tulajdonságai párbeszédpanelen válassza ki a **Papírbeállítás** lapot.
	- **b** A Papírméret területen válassza ki az **A4** vagy a **Letter** elemet.
- **4** Válassza ki az elrendezést:
	- **a** A Nyomtatás tulajdonságai párbeszédpanelen válassza ki a **Nyomtatási elrendezés** lapot.
	- **b** Az Elrendezés területen jelölje be a **Kézikönyv** elemet.
- **5** Adja meg a kötegenkénti lapszámot.

**Megjegyzés:** A kötegek félbehajtott és egymásra rakott oldalak, amelyek kötésre várnak. A vastag kötegeket nem lehet jól félbehajtani, így ha vastag papírra nyomtat, egy kötegbe csak kevesebb lapot tegyen.

- **a** A Nyomtatás tulajdonságai párbeszédpanelen kattintson a **Beállítások Stílusbeállítások** parancsra.
- **b** Adja meg, hogy hány lap legyen egy kötegben, majd kattintson az **OK** gombra.
- **6** A Nyomtatás tulajdonságai párbeszédpanel bezárásához kattintson az **OK** gombra.

#### *3. lépés: A dokumentum kinyomtatása*

Kattintson az **OK** gombra.

A kézikönyv első oldalának és a lapok visszatöltésével kapcsolatos utasításoknak a kinyomtatása után a szoftver figyelmeztet a papír visszatöltésére.

**1** Töltse vissza az egész papírköteget és az utasítást tartalmazó lapot úgy, hogy a nyomtatott felület és a nyíl lefelé nézzen.

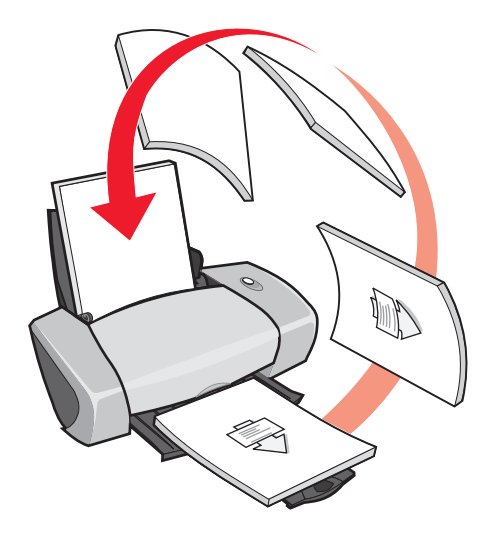

**2** Kattintson a **Nyomtatás folytatása** gombra.

Ha nem szeretné kinyomtatni a lapok visszatöltésével kapcsolatos utasításokat:

- 1 A Nyomtatás tulajdonságai párbeszédpanelen kattintson a Beállítások ▶ Stílusbeállítások parancsra.
- **2** Törölje a jelet az **Utasítás nyomtatása az újrabetöltés segítéséhez** jelölőnégyzetből.
- **3** Kattintson az **OK** gombra.

#### *4. lépés: Kézikönyv összeállítása*

A dokumentum kinyomtatása után állítsa össze a kötegeket, és kösse be a könyvet.

Kézikönyv összeállítása:

- **1** Vegye ki az első köteget a papírgyűjtő tálcáról, hajtsa félbe, és tegye félre.
- **2** Vegye ki a következő köteget, hajtsa félbe, és tegye azt az első köteg tetejére.

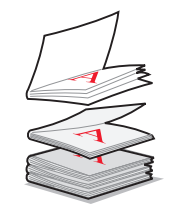

- **3** Helyezze a többi köteget is az előző tetejére.
- **4** A kézikönyv elkészítéséhez kösse be a kötegeket.

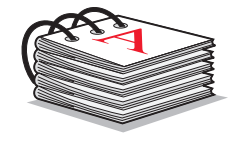

#### <span id="page-25-0"></span>*Címke nyomtatása*

A papír vastagságától függően egyszerre legfeljebb 25 lapnyi címkét tölthet be a nyomtatóba.

#### *1. lépés: A címkék betöltése*

- **•** Tintasugaras nyomtatóhoz ajánlott címkét használjon.
- **•** Ha a címkéhez utasítások is tartoznak, olvassa el azokat figyelmesen.
- **•** Ne nyomtasson a címke szélétől számított 1 mm-en belülre.
- **•** Helyezze a címkéket függőlegesen a papírtartó jobb oldalához.

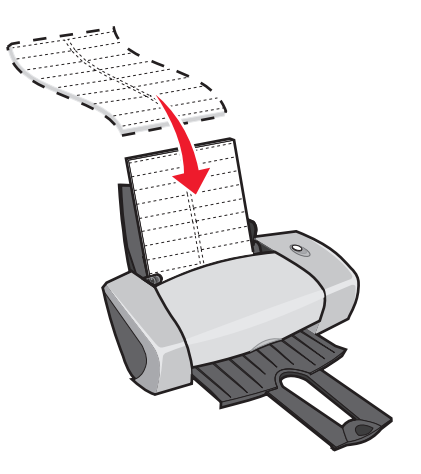

**•** Győződjön meg róla, hogy a címkék nem gyűröttek és nem hiányosak.

- **•** A nyomtatási felület felfelé nézzen.
- **•** Ne tolja be a címkéket erővel a nyomtatóba.
- **•** Tolja a papírvezetőt a címkék bal széléhez.

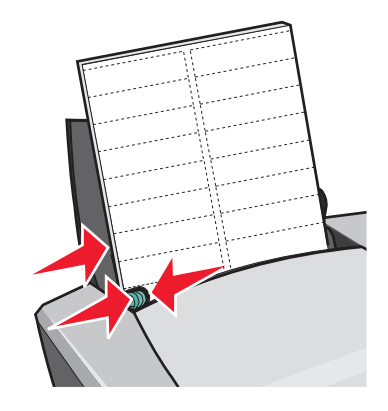

**Megjegyzés:** Ha Letter méretű papírt használ, lehet, hogy a papírvezetőt nem kell beállítania.

#### *2. lépés: A nyomtató beállításainak a megadása*

**1** Miközben a dokumentum látható, kattintson a **Fájl Nyomtatás** parancsra.

Megjelenik a Nyomtatás párbeszédpanel.

- **2** A Nyomtatás párbeszédpanelen kattintson a **Tulajdonságok**, **Beállítások** vagy **Beállítás** gombra.
- **3** Adja meg a nyomtatási minőséget:
	- **a** A Nyomtatás tulajdonságai párbeszédpanelen válassza ki a **Minőség/Másolat** lapot.
	- **b** A Minőség/Sebesség területen válassza a **Normál** beállítást.
- **4** Adja meg a papír típusát:
	- **a** A Nyomtatás tulajdonságai párbeszédpanelen válassza ki a **Papírbeállítás** lapot.
	- **b** A Típus területen jelölje ki az **Normál papír** beállítást.
- **5** Válassza ki a papírméretet:
	- **a** A Nyomtatás tulajdonságai párbeszédpanelen válassza ki a **Papírbeállítás** lapot.
	- **b** A Papírméret legördülő listában jelölje ki a papír méretét. További tudnivalók az egyéni méretű papírra való nyomtatásról: ["Nyomtatás egyéni méretű papírra", 41. oldal](#page-40-0).
- **6** Kattintson az **OK** gombra.

#### *3. lépés: A címkék kinyomtatása*

Kattintson az **OK** gombra.

**Megjegyzés:** A papírkimeneti tálcán max. 10 lap fér el. Ha 10-nél több lapot szeretne nyomtatni, vegye ki az első 10 lapot, mielőtt folytatja a nyomtatást.

#### <span id="page-27-0"></span>*Kiosztott anyagok nyomtatása*

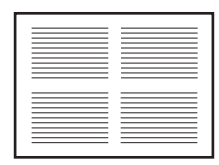

Csökkentheti a papírfelhasználást, ha a kiosztott anyagokat és a többoldalas képeket egyetlen lapra nyomtatja. A papír vastagságától függően egyszerre legfeljebb 100 papírlapot tölthet be a nyomtatóba.

#### *1. lépés: Papír betöltése*

**•** Helyezze a papírt függőlegesen a papírtartó jobb oldalához.

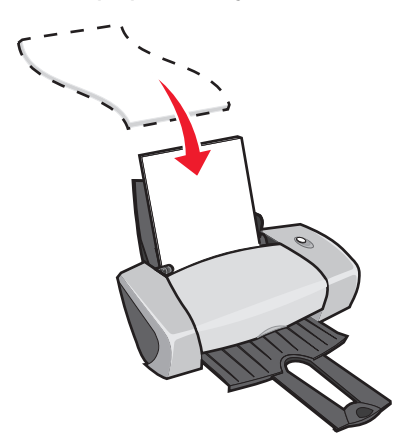

- **•** A nyomtatási felület felfelé nézzen.
- **•** Ne tolja be a papírt a nyomtatóba!

**•** Tolja a papírvezetőt a papír bal széléhez.

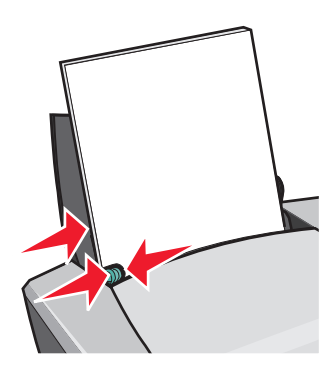

**Megjegyzés:** Ha Letter méretű papírt használ, lehet, hogy a papírvezetőt nem kell beállítania.

**Megjegyzés:** A lehető legjobb nyomtatási minőség érdekében minél nehezebb papír használjon.

#### *2. lépés: A nyomtató beállításainak a megadása*

**1** Miközben a dokumentum látható, kattintson a **Fájl ▶ Nyomtatás** parancsra.

Megjelenik a Nyomtatás párbeszédpanel.

- **2** A Nyomtatás párbeszédpanelen kattintson a **Tulajdonságok**, **Beállítások** vagy **Beállítás** gombra.
- **3** Válassza ki az elrendezést:
	- **a** A Nyomtatás tulajdonságai párbeszédpanelen válassza ki a **Nyomtatási elrendezés** lapot.
	- **b** Az Elrendezés területen jelölje be az **N oldal** elemet.
	- **c** Adja meg, hány oldalt (kettőt, hármat, négyet vagy nyolcat) szeretne nyomtatni egy lapra.
	- **d** Ha az egyes lapok köré keretet szeretne nyomtatni, jelölje be a **Lapszél nyomtatása** jelölőnégyzetet.
- **4** Nyomtatás a papír mindkét oldalára:
	- **a** A Nyomtatás tulajdonságai párbeszédpanelen válassza ki a **Nyomtatási elrendezés** lapot.
	- **b** A Kétoldalas nyomtatás területen jelölje be a **Kétoldalas** jelölőnégyzetet.
	- **c** Válassza ki a **Lefűzés oldalt** vagy a **Lefűzés felül** elemet.

Ha a **Lefűzés oldalt** választógombot jelöli ki, a dokumentumot úgy lapozhatja, mint egy újságot. Ha a **Lefűzés felül** választógombot jelöli ki, a dokumentumot úgy lapozhatja, mint egy jegyzettömböt.

**5** Kattintson az **OK** gombra.

#### *3. lépés: A kiosztott anyagok kinyomtatása*

Kattintson az **OK** gombra.

Ha a kiosztott anyagokat úgy tervezte meg, hogy a lapnak csak az egyik oldalára nyomtat, akkor elkészült a feladattal.

Ha a kiosztott anyagokat úgy tervezte meg, hogy a lapnak mind a két oldalára nyomtat, akkor folytassa a nyomtatást.

**1** Az anyag első oldalának kinyomtatása után a szoftver figyelmeztet a papír visszatöltésére. Töltse vissza az egész papírköteget és az utasítást tartalmazó lapot úgy, hogy a nyomtatott felület és a nyíl lefelé nézzen.

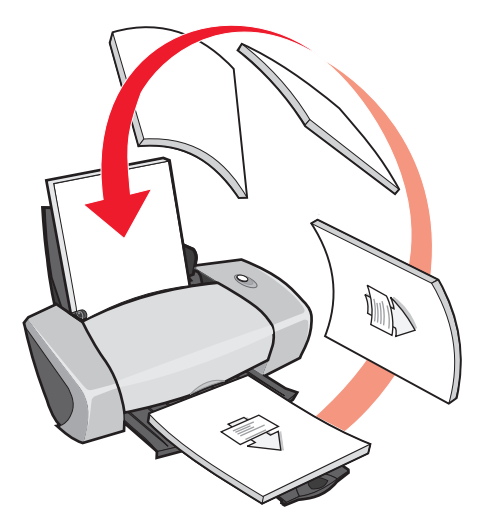

**2** Kattintson a **Nyomtatás folytatása** gombra.

Ha nem szeretné kinyomtatni a lapok visszatöltésével kapcsolatos utasításokat:

- 1 A Nyomtatás tulajdonságai párbeszédpanelen kattintson a Beállítások ▶ Stílusbeállítások parancsra.
- **2** Törölje a jelet az **Utasítás nyomtatása az újrabetöltés segítéséhez** jelölőnégyzetből.
- **3** Kattintson az **OK** gombra.

#### <span id="page-30-0"></span>*Poszter nyomtatása*

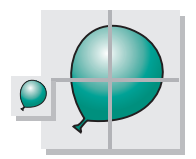

Egy lap felnagyítható akkorára, hogy csak több lapra férjen rá. Például egy fénykép 4, 9 vagy 16 oldal méretűre nagyítható.

A papír vastagságától függően egyszerre legfeljebb 100 papírlapot tölthet be a nyomtatóba.

#### *1. lépés: Papír betöltése*

**•** Helyezze a papírt függőlegesen a papírtartó jobb oldalához.

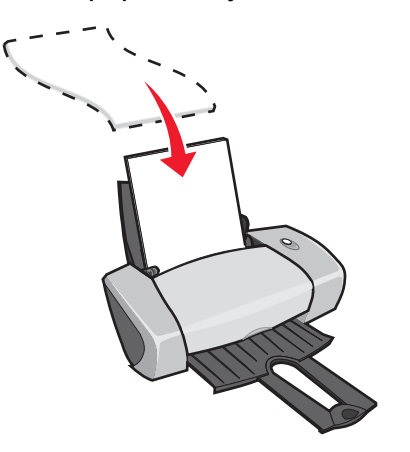

- **•** A nyomtatási felület felfelé nézzen.
- **•** Ne tolja be a papírt a nyomtatóba!

**•** Tolja a papírvezetőt a papír bal széléhez.

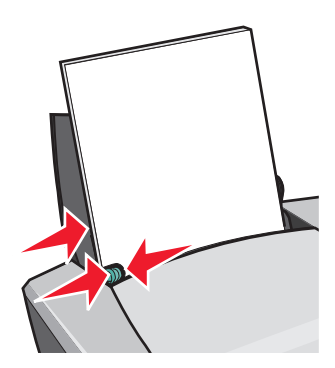

**Megjegyzés:** Ha Letter méretű papírt használ, lehet, hogy a papírvezetőt nem kell beállítania.

**Megjegyzés:** A lehető legjobb nyomtatási minőség érdekében minél nehezebb papír használjon.

#### *2. lépés: A nyomtató beállításainak a megadása*

**1** Miközben a dokumentum látható, kattintson a **Fájl Nyomtatás** parancsra.

Megjelenik a Nyomtatás párbeszédpanel.

- **2** A Nyomtatás párbeszédpanelen kattintson a **Tulajdonságok**, **Beállítások** vagy **Beállítás** gombra.
- **3** Adja meg a nyomtatási minőséget:
	- **a** A Nyomtatás tulajdonságai párbeszédpanelen válassza ki a **Minőség/Másolat** lapot.
	- **b** A Minőség/Sebesség területen válassza a **Normál** beállítást.

**Megjegyzés:** Ha jobb minőséget állít be, akkor a minőség jobb lesz, de a nyomtatás tovább fog tartani.

- **4** Válassza ki az elrendezést:
	- **a** A Nyomtatás tulajdonságai párbeszédpanelen válassza ki a **Nyomtatási elrendezés** lapot.
	- **b** Az Elrendezés területen jelölje be a **Poszter** elemet.
- **5** Válassza ki a poszter méretét:
	- **a** Adja meg a poszter méretét: **2 x 2** (összesen 4 oldal), **3 x 3** (összesen 9 oldal) vagy **4 x 4** (összesen 16 oldal).
	- **b** Ha a lapok szélének levágásához segítséget szeretne kapni, jelölje be a **Vágásjelzések nyomtatása** jelölőnégyzetet.
- **6** Ha újra kell nyomtatnia egyes részeket:
	- **a** Kattintson a **Lap kiválasztása...** parancsra.

Azok az oldalak, amelyek *nem* lesznek kinyomtatva, szürkék, és a számuk felet egy kör és egy vonal látható. Az egyes oldalakat kattintással jelölheti ki vagy törölheti.

- **b** Kattintson az **OK** gombra.
- **7** Kattintson az **OK** gombra.

#### *3. lépés: A poszter kinyomtatása*

Kattintson az **OK** gombra.

#### *A poszter összeállítása*

**1** Az egymás melletti lapok közül az egyiknél vágja le a fehér részt minden lapon.

Például vágja le a fehér széleket minden lap tetején és bal oldalán.

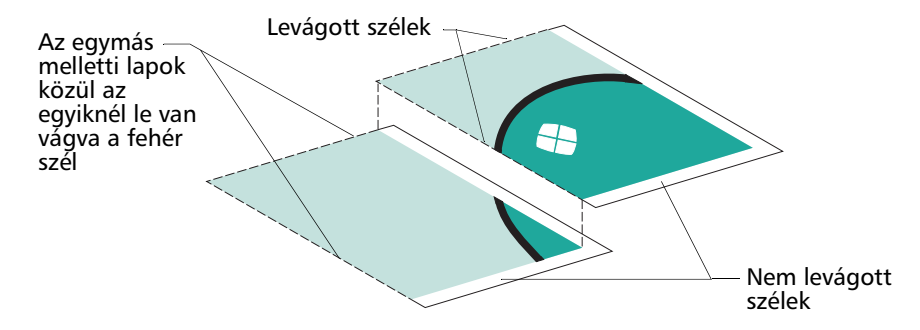

- **2** Rendezze el a lapokat úgy, hogy a levágott szélek a nem levágott szélek (a fehér rész) fölé kerüljenek.
- **3** Ragassza össze a lapok hátoldalát.
- **4** Utolsó lépésként vágja le a felesleges fehér részeket.

# <span id="page-33-0"></span>*Nyomtatás vasalható papírra*

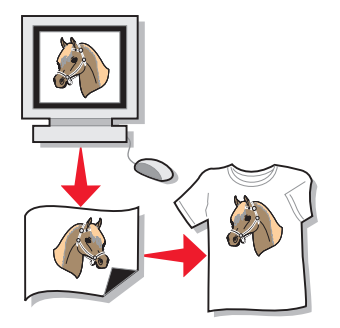

A boríték vastagságától függően egyszerre legfeljebb 100 vasalható papírt tölthet be a nyomtatóba. Előfordulhat, hogy a vasalható papír betöltése előtt normál papírra kíván nyomtatni.

**Megjegyzés:** A legjobb eredmény érdekében egyszerre csak egy vasalható papírt töltsön be.

#### *1. lépés: Vasalható papír betöltése*

- **•** Ha a vasalható papírhoz utasítások is tartoznak, olvassa el azokat figyelmesen.
- **•** Helyezze a vasalható papírt függőlegesen a papírtartó jobb oldalához.

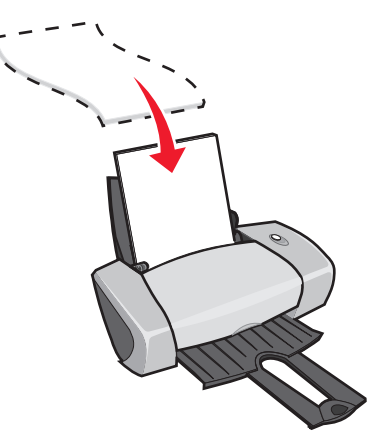

- **•** A nyomtatási felület (üres felület) felfelé nézzen.
- **•** Ne nyomja be a vasalható papírt a papírtartóba.

**•** Szorítsa össze és tolja a papírvezetőt a vasalható papír bal széléhez.

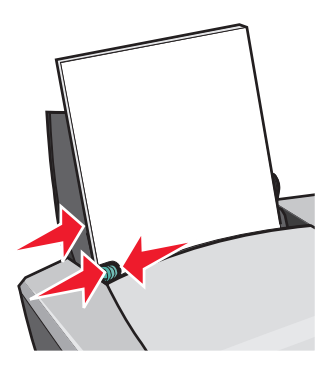

**Megjegyzés:** Ha Letter méretű papírt használ, lehet, hogy a papírvezetőt nem kell beállítania.

#### *2. lépés: A nyomtató beállításainak a megadása*

- **1** Miközben a dokumentum látható, kattintson a **Fájl ▶ Nyomtatás** parancsra. Megjelenik a Nyomtatás párbeszédpanel.
- **2** A Nyomtatás párbeszédpanelen kattintson a **Tulajdonságok**, **Beállítások** vagy **Beállítás** gombra.
- **3** Adja meg a nyomtatási minőséget:
	- **a** A Nyomtatás tulajdonságai párbeszédpanelen válassza ki a **Minőség/Másolat** lapot.
	- **b** A Minőség/Sebesség területen válassza a **Normál** vagy **Jobb** beállítást.
- **4** Adja meg a papír típusát:
	- **a** A Nyomtatás tulajdonságai párbeszédpanelen válassza ki a **Papírbeállítás** lapot.
	- **b** A Típus területen jelölje ki a **Vasalható papír** beállítást.
- **5** Ha a program nem tud tükrözve nyomtatni, állítsa be a nyomtatási elrendezést:
	- **a** A Nyomtatás tulajdonságai párbeszédpanelen válassza ki a **Nyomtatási elrendezés** lapot.
	- **b** Az Elrendezés területen jelölje be a **Tükörkép** elemet.
- **6** Kattintson az **OK** gombra.

#### *3. lépés: Nyomtatás vasalható papírra*

Kattintson az **OK** gombra.

**Megjegyzés:** Az elmosódás elkerülése érdekében a vasalható papírt közvetlenül nyomtatás után távolítsa el a nyomtatóból, és hagyja teljesen megszáradni, mielőtt egymásra teszi azokat.

# <span id="page-35-0"></span>*Nyomtatás átlátszó fóliára*

A fólia vastagságától függően egyszerre legfeljebb 50 fóliát tölthet be a nyomtatóba.

#### *1. lépés: A fólia betöltése*

- **•** Tintasugaras nyomtatóhoz ajánlott fóliát használjon.
- **•** Ha a fóliához utasítások is tartoznak, olvassa el azokat figyelmesen.
- **•** Helyezze a fóliát függőlegesen a papírtartó jobb oldalához.

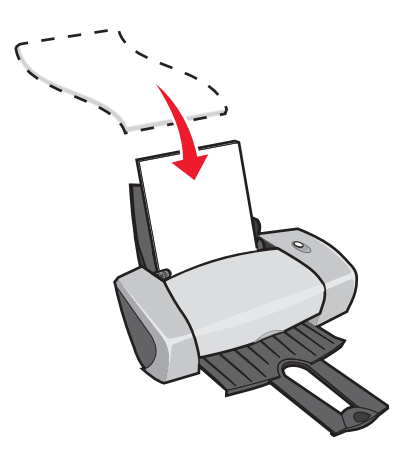

- **•** A fóliák durva oldala nézzen felfelé. Ha a fólián eltávolítható szalag található, a szalagok lefelé nézzenek.
- **•** Ne tolja be a fóliákat erővel a nyomtatóba.
**•** Tolja a papírvezetőt a fólia bal széléhez.

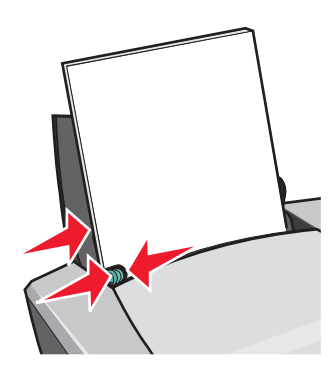

**Megjegyzés:** Ha Letter méretű fóliát használ, lehet, hogy a papírvezetőt nem kell beállítania.

## *2. lépés: A nyomtató beállításainak a megadása*

- **1** Miközben a dokumentum látható, kattintson a **Fájl ▶ Nyomtatás** parancsra. Megjelenik a Nyomtatás párbeszédpanel.
- **2** A Nyomtatás párbeszédpanelen kattintson a **Tulajdonságok**, **Beállítások** vagy **Beállítás** gombra.
- **3** Adja meg a nyomtatási minőséget:
	- **a** A Nyomtatás tulajdonságai párbeszédpanelen válassza ki a **Minőség/Másolat** lapot.
	- **b** A Minőség/Sebesség területen válassza a **Normál** beállítást.
- **4** Adja meg a papír típusát:
	- **a** A Nyomtatás tulajdonságai párbeszédpanelen válassza ki a **Papírbeállítás** lapot.
	- **b** A Típus területen jelölje ki az **Átlátszó fólia** beállítást.
- **5** Válassza ki a papírméretet:
	- **a** A Nyomtatás tulajdonságai párbeszédpanelen válassza ki a **Papírbeállítás** lapot.
	- **b** A Papírméret területen válassza ki az **A4** vagy a **Letter** elemet.
- **6** Kattintson az **OK** gombra.

## *3. lépés: Nyomtatás átlátszó fóliára*

Kattintson az **OK** gombra.

**Megjegyzés:** Az elmosódás elkerülése érdekében a fóliákat közvetlenül nyomtatás után távolítsa el a nyomtatóból, és hagyja teljesen megszáradni, mielőtt egymásra teszi azokat.

# *Nyomtatás fordított sorrendben*

A papír vastagságától függően egyszerre legfeljebb 100 papírlapot tölthet be a nyomtatóba.

## *1. lépés: Papír betöltése*

**•** Helyezze a papírt függőlegesen a papírtartó jobb oldalához.

<span id="page-37-0"></span>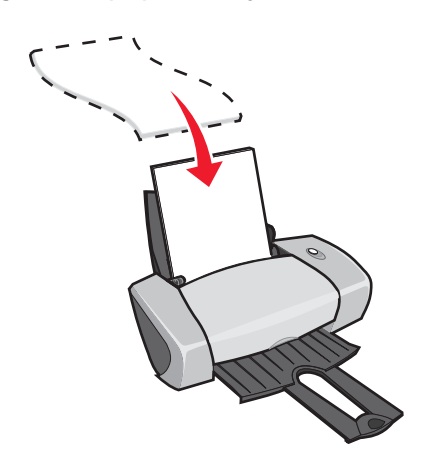

- **•** A nyomtatási felület felfelé nézzen.
- **•** Ne tolja be a papírt a nyomtatóba!
- **•** Tolja a papírvezetőt a papír bal széléhez.

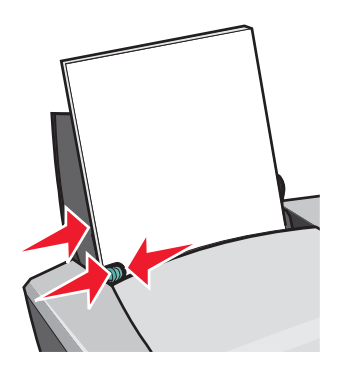

**Megjegyzés:** Ha Letter méretű papírt használ, lehet, hogy a papírvezetőt nem kell beállítania.

## *2. lépés: A nyomtató beállításainak a megadása*

- **1** Miközben a dokumentum látható, kattintson a **Fájl Nyomtatás** parancsra. Megjelenik a Nyomtatás párbeszédpanel.
- **2** A Nyomtatás párbeszédpanelen kattintson a **Tulajdonságok**, **Beállítások** vagy **Beállítás** gombra.
- **3** Utolsó oldal nyomtatása először:
	- **a** A Nyomtatás tulajdonságai párbeszédpanelen válassza ki a **Minőség/Másolat** lapot.
	- **b** Jelölje be az **Utolsó oldal nyomtatása először** jelölőnégyzetet.
- **4** A további beállítási lehetőségekről az adott papírtípusról szóló részben olvashat.
- **5** Kattintson az **OK** gombra.

## *3. lépés: A dokumentum kinyomtatása*

Kattintson az **OK** gombra.

**Megjegyzés:** A papírkimeneti tálcán max. 25 normál papír fér el. Ha több lapot szeretne nyomtatni, vegye ki az első 25 lapot, mielőtt folytatja a nyomtatást.

## *Szalagcím nyomtatása*

Egyszerre legfeljebb 20 szalagpapírt tölthet be a nyomtatóba.

## *1. lépés: A szalagpapír betöltése*

**1** Vegye ki a papírt a nyomtatóból.

<span id="page-38-0"></span>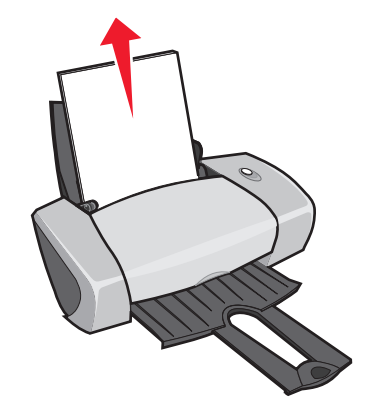

**2** Tegyen a nyomtató mögé egy köteg szalagpapírt. A kötegben *csak* annyi lap legyen, amennyi a nyomtatáshoz szükséges.

**Megjegyzés:** Ha túl sok szalagpapírt tölt be, a papír elakadhat. További információ: ["A papír](#page-59-0)  [elakadt", 60. oldal](#page-59-0).

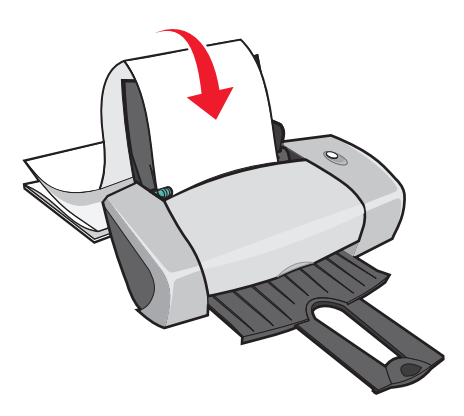

- **3** Töltse be a szalagpapír szabad szélét a nyomtatóba úgy, hogy jobb oldala a papírvezetőhöz illeszkedjen.
- **4** Tolja a papírvezetőt a papír bal széléhez.

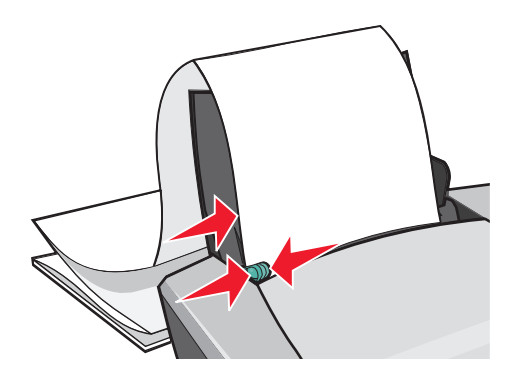

**Megjegyzés:** Ha Letter méretű szalagpapírt használ, lehet, hogy a papírvezetőt nem kell beállítania.

## *2. lépés: A nyomtató beállításainak a megadása*

**1** Miközben a dokumentum látható, kattintson a **Fájl Nyomtatás** parancsra.

Megjelenik a Nyomtatás párbeszédpanel.

**2** A Nyomtatás párbeszédpanelen kattintson a **Tulajdonságok**, **Beállítások** vagy **Beállítás** gombra.

- **3** Adja meg a nyomtatási minőséget:
	- **a** A Nyomtatás tulajdonságai párbeszédpanelen válassza ki a **Minőség/Másolat** lapot.
	- **b** A Minőség/Sebesség területen válassza a **Normál** beállítást.
- **4** Adja meg a papír típusát:
	- **a** A Nyomtatás tulajdonságai párbeszédpanelen válassza ki a **Papírbeállítás** lapot.
	- **b** A Típus területen jelölje ki a **Szalagpapír** beállítást.

**Megjegyzés:** Ha nem állítja be a Szalagpapír típust, a szalagpapír be fog gyűrődni. További információ: ["A papír elakadt", 60. oldal.](#page-59-0)

- **5** Válassza ki a szalagpapír méretét:
	- **a** A Nyomtatás tulajdonságai párbeszédpanelen válassza ki a **Papírbeállítás** lapot.
	- **b** A Szalagcím mérete területen válassza ki az **A4** vagy a **Letter** elemet.
- **6** Válassza ki a tájolást:
	- **a** A Nyomtatás tulajdonságai párbeszédpanelen válassza ki a **Papírbeállítás** lapot.
	- **b** A Tájolás területen jelölje be az **Álló** vagy a **Fekvő** elemet.
- **7** Válassza ki az elrendezést:
	- **a** A Nyomtatás tulajdonságai párbeszédpanelen válassza ki a **Nyomtatási elrendezés** lapot.
	- **b** Az Elrendezés területen jelölje be a **Szalagcím** elemet.
- **8** Kattintson az **OK** gombra.

## *3. lépés: Nyomtatás szalagpapírra*

Kattintson az **OK** gombra.

# *Nyomtatás egyéni méretű papírra*

<span id="page-40-0"></span>A papír vastagságától függően egyszerre legfeljebb 100 egyéni méretű papírlapot tölthet be a nyomtatóba.

## *1. lépés: Egyéni méretű papír betöltése*

- **•** A papír mérete ne haladja meg a következőket:
	- **–** Szélesség: 76 216 mm (3 8,5 in.)
	- **–** Hosszúság: 127 432 mm (5 17 in.)
- **•** Helyezze a papírt függőlegesen a papírtartó jobb oldalához.

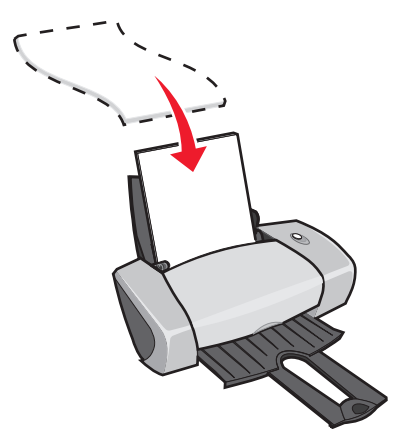

- **•** A nyomtatási felület felfelé nézzen.
- **•** Ne tolja be a papírt a nyomtatóba!
- **•** Tolja a papírvezetőt a papír bal széléhez.

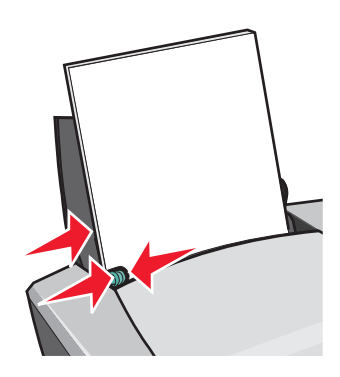

## *2. lépés: A nyomtató beállításainak a megadása*

**1** Miközben a dokumentum látható, kattintson a Fájl ▶ Nyomtatás parancsra.

Megjelenik a Nyomtatás párbeszédpanel.

**2** A Nyomtatás párbeszédpanelen kattintson a **Tulajdonságok**, **Beállítások** vagy **Beállítás** gombra.

- **3** Egyéni papírméret létrehozása:
	- **a** A Nyomtatás tulajdonságai párbeszédpanelen válassza ki a **Papírbeállítás** lapot.
	- **b** A Papírméret legördülő listából válassza ki az **Egyéni méret** elemet. Megjelenik egy párbeszédpanel.
	- **c** Az Egységek területen jelölje be a **Milliméter** vagy a **Hüvelyk** elemet.
	- **d** Adja meg az egyéni méretű papír méreteit.
	- **e** Kattintson az **OK** gombra.
- **4** A további beállítási lehetőségekről az adott papírtípusról szóló részben olvashat.

## *3. lépés: A dokumentum kinyomtatása*

Kattintson az **OK** gombra.

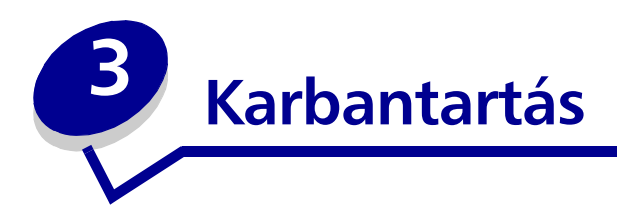

# <span id="page-43-2"></span><span id="page-43-1"></span>*A nyomtatópatronok cseréje*

A Lexmark Z600 Series nyomtatóban a következő patronok használhatók:

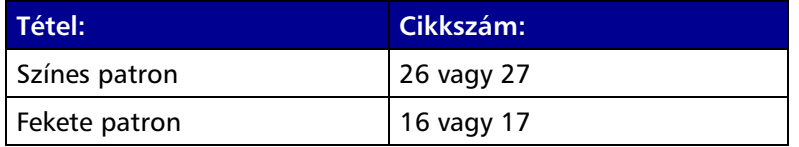

**Megjegyzés:** A nyomtató használható csak színes vagy csak fekete patronnal is.

További információ a kellékanyagok megrendelésével kapcsolatban: [50. oldal](#page-49-0).

## <span id="page-43-0"></span>*Használt patronok eltávolítása*

- **1** Ellenőrizze, hogy a be/kikapcsolás jelzőfény világít-e.
- **2** Nyissa fel a nyomtató elülső fedelét.

<span id="page-43-3"></span>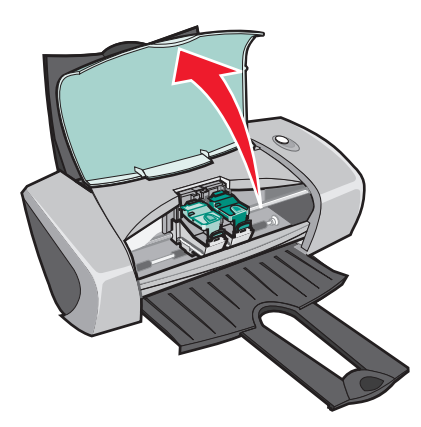

A patrontartó betöltési helyzetbe kerül, ha a nyomtató nem dolgozik éppen.

**3** Nyomja össze a füleket a patronok kupakjánál, majd emelje fel a kupakokat.

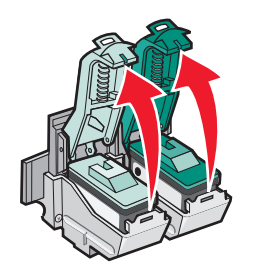

**4** Vegye ki a használt patronokat. A patronokat tartsa légmentesen záródó csomagban, vagy dobja ki.

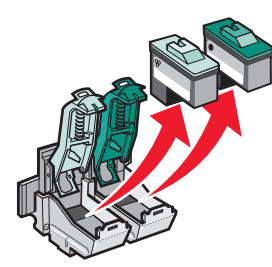

## <span id="page-44-1"></span><span id="page-44-0"></span>*Patronok behelyezése*

**1** Ha új patront tölt be, a szivacsot, a címkét és az átlátszó szalagot távolítsa el a patron aljáról.

<span id="page-44-2"></span>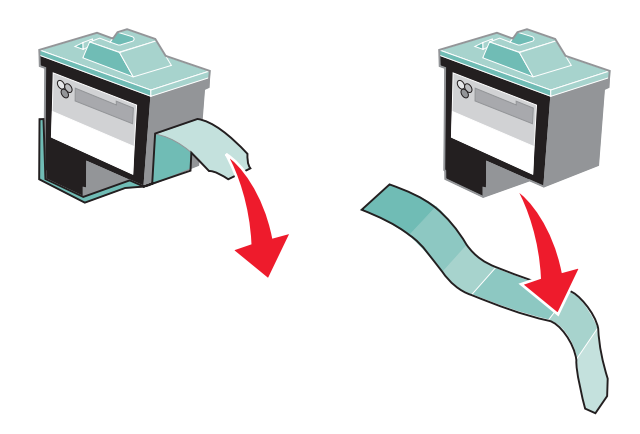

**Vigyázat!** *Ne* érintse meg és ne távolítsa el a nyomtatópatronok hátulján és alján lévő aranyozott érintkezési felületeket!

**2** Helyezze a színes patront a bal oldali patrontartóba. Helyezze a fekete patront a jobb oldali patrontartóba.

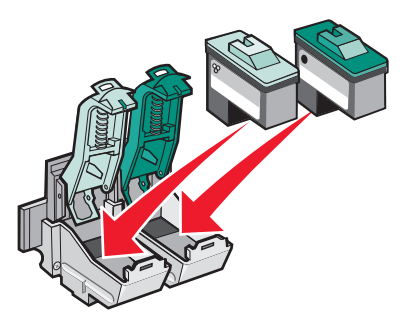

**Megjegyzés:** A színes patron élettartamának meghosszabbítása és a nyomtatási sebesség növelése érdekében a színes patron mellett fekete patront is használjon.

**3** Pattintsa be a füleket.

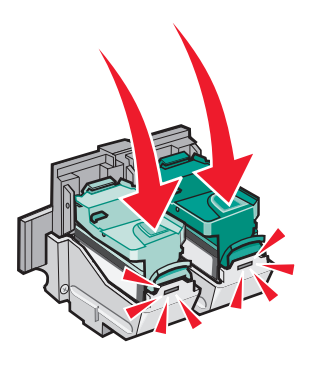

**4** Zárja be az elülső fedelet.

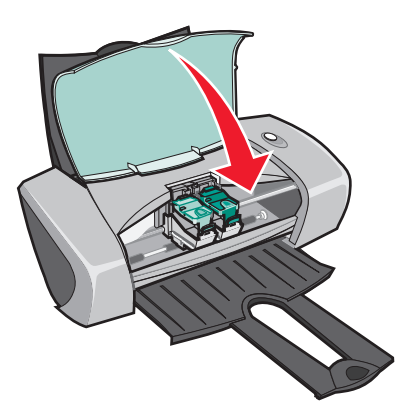

**Megjegyzés:** A nyomtatás csak akkor kezdhető el, ha az elülső fedelet lezárta.

## *A patron beállításainak megadása a nyomtatószoftverben*

Mielőtt megadná a patron beállításait a nyomtatószoftverben, helyezze be a patronokat. További információ: ["Patronok behelyezése", 45. oldal](#page-44-0).

- **1** Nyissa meg a Lexmark Megoldásközpontot. További információ: ["Lexmark](#page-7-0)  [Megoldásközpont", 8. oldal.](#page-7-0)
- **2** A Karbantartás lapon kattintson az **Új nyomtatópatron betöltése** parancsra.
- **3** Válassza ki a behelyezett patron típusát.

**Megjegyzés:** Adja meg, hogy a patron új vagy használt-e. Ha egy régi patron a Lexmark Megoldásközpontban új patronként jelenik meg, a tintaszint kijelzése helytelen lehet.

- **4** Kattintson az **OK** vagy a **Tovább** gombra.
- <span id="page-46-2"></span>**5** Ha új patront helyezett be, ugorjon ide: ["A patronok kalibrálása".](#page-46-0)

## <span id="page-46-1"></span><span id="page-46-0"></span>*A patronok kalibrálása*

A nyomtatópatronokat általában csak behelyezés vagy csere után kell kalibrálni. Emellett a következő esetekben is szükség lehet kalibrálásra:

- **•** A kinyomtatott karakterek alakja nem megfelelő, vagy nem igazodnak a bal margóhoz.
- **•** A függőleges egyenes vonalak hullámosak.

A patronok kalibrálása:

- **1** Töltsön be normál papírt.
- **2** Nyissa meg a Lexmark Megoldásközpontot. További információ: [8. oldal.](#page-7-0)
- **3** Kattintson a Karbantartás lapon található **Kalibrálás a körvonalak elmosódásának megszüntetése érdekében** elemre.
- **4** Kattintson a **Nyomtatás** parancsra.

A nyomtató kinyomtat egy kalibrálási lapot.

- **5** Mindegyik kalibrálási csoport esetén keresse ki azt a számot, amelynél a nyíl a legsötétebb színű.
- **6** A Patronok kalibrálása párbeszédpanel fel és le nyilával mindegyik kalibrálási csoport esetén válassza ki azt a számot, amely a legsötétebb színű nyílnál található.
- **7** Kattintson az **OK** gombra.

Ha a nyomtató nem nyomtatja ki a kalibrálási lapot, győződjön meg róla, hogy mindkét nyomtatópatronról eltávolította a címkét és az átlátszó szalagot. További információ: ["Patronok behelyezése", 45. oldal.](#page-44-0)

> *A patronok kalibrálása 47*

# <span id="page-47-1"></span>*A nyomtatási minőség javítása*

Ha nem elégedett a nyomtatás minőségével, tegye a következőket:

- <span id="page-47-2"></span>**•** A dokumentum nyomtatásához megfelelő papírt használjon. Ha például fényképet nyomtat, használjon fotópapírt.
- **•** Használjon vastagabb, fehérebb vagy bevonatos papírt.
- **•** Válasszon jobb nyomtatási minőséget:
	- **1** Az alkalmazásban kattintson a **Fájl Nyomtatás** parancsra.

Megjelenik a Nyomtatás párbeszédpanel.

- **2** A Nyomtatás párbeszédpanelen kattintson a **Tulajdonságok**, **Beállítások** vagy **Beállítás** gombra.
- **3** A Minőség/Sebesség területen válassza a **Jobb** vagy a **Legjobb** beállítást.

Ha a nyomtató továbbra sem az elvárt minőségben nyomtat:

- **1** A nyomtatópatronok visszahelyezése:
	- **a** Vegye ki a nyomtatópatronokat. További információ: ["Használt patronok eltávolítása",](#page-43-0)  [44. oldal](#page-43-0).
	- **b** Tegye be a nyomtatópatronokat. További információ: ["Patronok behelyezése", 45. oldal.](#page-44-0)
	- **c** Nyomtassa ki a dokumentumot újból.
	- **d** Ha a minőség nem javult, folytassa ezzel a lépéssel: [2. lépés.](#page-47-0)
- <span id="page-47-0"></span>**2** A fúvókák tisztítása:
	- **a** Tegyen papírt a készülékbe. További információ: ["1. lépés: Papír betöltése", 10. oldal](#page-9-0).
	- **b** Nyissa meg a Lexmark Megoldásközpontot. További információ: [8. oldal.](#page-7-0)
	- **c** Kattintson a **Karbantartás** fülre.
	- **d** Kattintson a Karbantartás lapon található **Tisztítás a vízszintes csíkok eltüntetése érdekében** elemre.
	- **e** Kattintson a **Nyomtatás** parancsra.

A nyomtató kinyomtat egy fúvókatesztoldalt, melyen során a nyomtató tintát nyom át a fúvókán, és kitisztítja az eltömődött fúvókákat.

- **f** Nyomtassa ki újból a dokumentumot, és ellenőrizze, hogy javult-e a nyomtatási minőség.
- **g** Ha nem elégedett a nyomtatás minőségével, ugorjon ide: [3. lépés](#page-48-0). Ezután nyomtassa ki a dokumentumot újból.
- <span id="page-48-1"></span><span id="page-48-0"></span>**3** A nyomtatófúvókák és a csatlakozások megtisztítása:
	- **a** Vegye ki a nyomtatópatronokat. További információ: ["Használt patronok eltávolítása",](#page-43-0)  [44. oldal](#page-43-0).
	- **b** Nedvesítsen meg egy szöszmentes, tiszta törlőruhát.
	- **c** Finoman nyomja a ruhadarabot a fúvókákhoz három másodpercre, majd törölje meg a jelzett irányban.

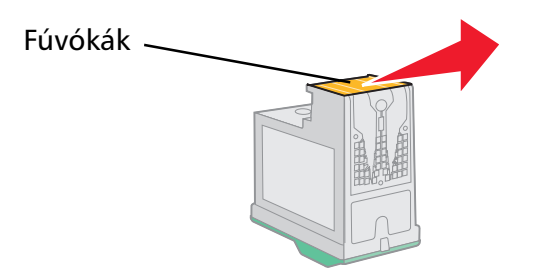

<span id="page-48-2"></span>**d** Finoman nyomja a ruhadarab egy másik tiszta részét az érintkezőkhöz három másodpercre, majd törölje meg a jelzett irányban.

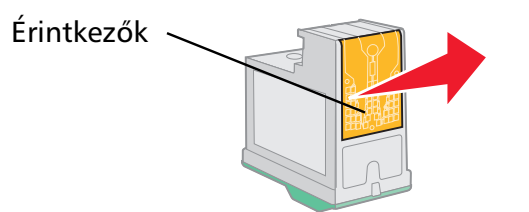

- **e** A ruhadarab egy másik tiszta részének használatával ismételje meg a [c. lépés](#page-48-1) [d](#page-48-2) lépéseket.
- **f** Hagyja a fúvókákat és az érintkezőket megszáradni.
- **g** Tegye vissza a nyomtatópatronokat.
- **h** Nyomtassa ki a dokumentumot újból.
- **i** Ha a nyomtatási minőség nem javult, ismételje meg a [3. lépés](#page-48-0)t még kétszer.
- **j** Ha a nyomtatási minőség továbbra sem megfelelő, cserélje ki a nyomtatópatronokat. További információ: ["Kellékanyagok rendelése", 50. oldal.](#page-49-1)

# *A patronok tárolása*

A patron hosszú élettartama és a nyomtató optimális teljesítménye érdekében tegye a következőket:

- <span id="page-49-8"></span>**•** Az új patronokat a behelyezésig tartsa becsomagolva.
- **•** A patront csak akkor távolítsa el a nyomtatóból, ha azt ki akarja cserélni, tisztítani akarja vagy légmentesen záródó csomagba akarja helyezni. A patronnal nem lehet megfelelő minőségben nyomtatni, ha hosszabb ideig szabad levegőn hagyják, mert a tinta kiszárad.

A Lexmark garanciája nem vonatkozik azoknak a hibáknak vagy sérüléseknek a kijavítására, amely újratöltött patron miatt következtek be. A Lexmark nem ajánlja újratöltött patronok használatát. A patronok újratöltése befolyásolhatja a nyomtatási minőséget, és kárt okozhat a nyomtatóban. A legjobb eredmény elérése érdekében használjon Lexmark kellékanyagokat.

# <span id="page-49-7"></span><span id="page-49-2"></span><span id="page-49-1"></span>*Kellékanyagok rendelése*

<span id="page-49-0"></span>Ha kellékanyagot szeretne rendelni a nyomtatóhoz, vagy egy közeli forgalmazót szeretne találni, keresse fel a Lexmark webhelyét a **[www.lexmark.com](http://www.lexmark.com)** címen.

<span id="page-49-9"></span><span id="page-49-6"></span><span id="page-49-5"></span><span id="page-49-4"></span><span id="page-49-3"></span>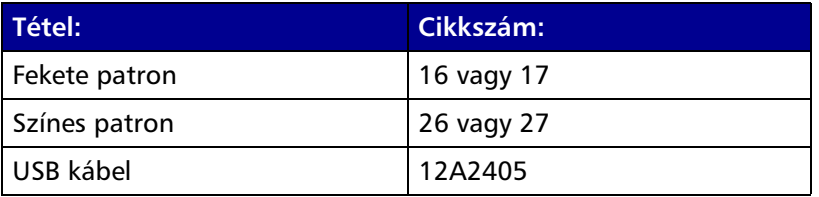

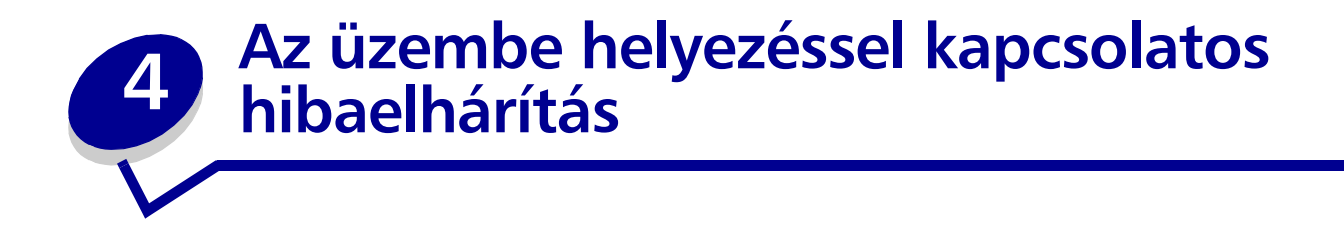

## <span id="page-50-0"></span>*Hibaelhárítási feladatlista*

- A tápegység csatlakoztatva van a nyomtatóhoz és egy megfelelően földelt  $\sqrt{ }$ konnektorhoz is?
- A nyomtató és a számítógép is be van kapcsolva?  $\sqrt{ }$
- <span id="page-50-1"></span> $\lceil\overline{\checkmark}\rceil$  Az USB kábel megfelelően van csatlakoztatva a nyomtatóhoz és a számítógéphez vagy Lexmark adapterhez is?
- Villog valamelyik jelzőfény a nyomtatón? További információ: ["Hibaüzenetek és villogó](#page-54-0)   $\sqrt{ }$ [jelzőfények", 55. oldal](#page-54-0).
- Eltávolította a címkét és az átlátszó szalagot mindkét patron hátuljáról és aljáról?  $\sqrt{ }$
- Helyesen telepítette a nyomtatópatronokat? További információ: ["Patronok behelyezése",](#page-44-1)   $\sqrt{ }$ [45. oldal](#page-44-1).
- Helyesen van betöltve a papír? Ne tolja be a papírt túl mélyen a nyomtatóba. További  $\sqrt{ }$ információ: [10. oldal.](#page-9-0)
- Helyesen telepítette a nyomtatószoftvert?  $\overline{\mathcal{A}}$

<span id="page-50-2"></span>Az asztalon kattintson a **Start Programok** vagy **Minden program** parancsra.

Ha a Lexmark Z600 Series nem található a programok listájában, telepítse a nyomtatószoftvert.

Ez a nyomtató az alapértelmezett nyomtató?

 $\sqrt{ }$ 

A nyomtató beállítása alapértelmezett nyomtatónak:

- **1** Kattintson a Start ▶ Beállítások ▶ Nyomtatók parancsra.
- **2** Kattintson a jobb gombbal a **Lexmark Z600 Series** elemre, és győződjön meg róla, hogy a **Beállítás alapértelmezettként** parancs ki van választva.

<span id="page-51-0"></span>A nyomtató közvetlenül csatlakozik a számítógéphez? Ha a nyomtató külső készüléken,  $\sqrt{ }$ például USB hubon, kapcsolódobozon, lapolvasón vagy faxkészüléken keresztül csatlakozik a számítógéphez, kövesse az alábbi lépéseket:

- **1** Kösse le a nyomtatót a külső készülékekről.
- **2** A nyomtatót csatlakoztassa közvetlenül a számítógéphez USB kábellel.
- <span id="page-51-3"></span><span id="page-51-2"></span>**3** Nyomtasson ki egy tesztoldalt az alábbi utasítások szerint.
	- **a** Nyissa meg a Lexmark Megoldásközpontot. További információ: [8. oldal](#page-7-0).
	- **b** A Karbantartás lapon kattintson a **Tesztoldal nyomtatása** parancsra.
		- **•** Ha a tesztoldal nyomtatása sikeres, akkor lehet, hogy nem a nyomtatóval, hanem a csatlakoztatott külső eszközzel van probléma. További tudnivalók a csatlakoztatott eszköz dokumentációjában találhatók.
		- **•** Ha a nyomtató nem nyomtat tesztoldalt, akkor további információkért nyissa meg a nyomtatószoftver súgóját.

## <span id="page-51-1"></span>*A nyomtatószoftverrel kapcsolatos problémák megoldása*

Ha a nyomtatószoftver telepítése nem megfelelő, kommunikációs hibaüzenet jelenik meg, amikor nyomtatni próbál. Lehet, hogy a nyomtatószoftvert el kell távolítani, majd újra kell telepíteni.

## *A nyomtatószoftver CD-lemezének behelyezése után semmi sem történik.*

- <span id="page-51-4"></span>**1** Zárjon be minden megnyitott szoftveralkalmazást.
- **2** Indítsa újra a számítógépet.

**3** Kattintson a **Mégse** gombra az alábbihoz hasonló összes képernyőn.

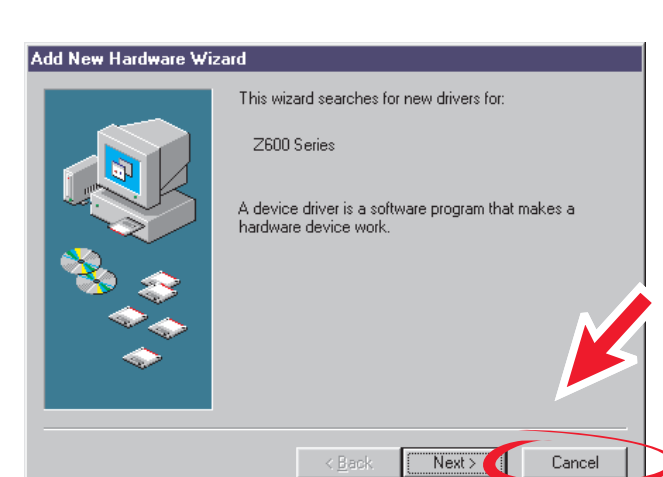

#### **Windows 98/Me**

#### **Windows 2000/XP**

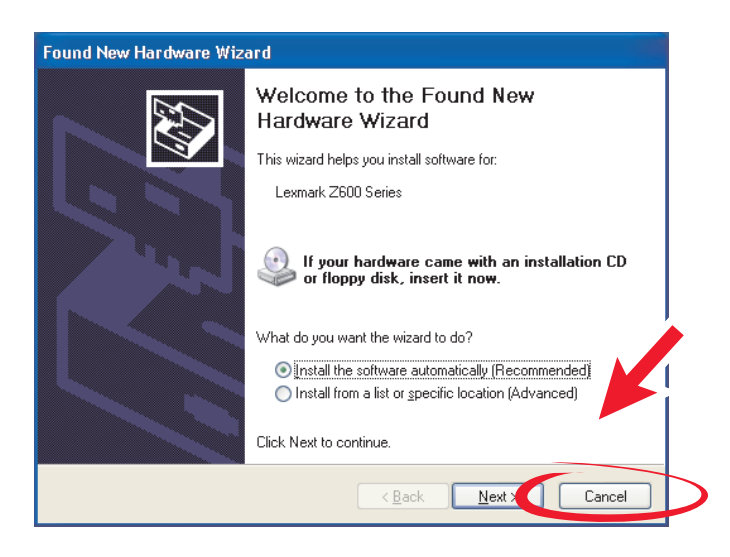

- **4** Vegye ki, majd helyezze be újra a nyomtatószoftver CD-lemezét.
- **5** Az asztalon kattintson duplán a **Sajátgép** ikonra.
- **6** Kattintson duplán a **CD-ROM-meghajtó ikonjára**. Ha szükséges, kattintson duplán a **setup.exe** elemre.
- **7** A nyomtatószoftver telepítéséhez kövesse a képernyőn megjelenő utasításokat.

## *A nyomtatószoftver eltávolítása*

- <span id="page-53-1"></span>**1** Az asztalon kattintson a Start ▶ Programok ▶ Lexmark Z600 Series ▶ **Lexmark Z600 Series Eltávolítás** parancsra.
- **2** A nyomtatószoftver eltávolításához kövesse a képernyőn megjelenő utasításokat.
- <span id="page-53-3"></span>**3** A nyomtatószoftver újratelepítése előtt indítsa újra a számítógépet.

## *A nyomtatószoftver telepítése*

A nyomtatószoftvert telepítheti a nyomtatóhoz mellékelt CD-ről, vagy letöltheti a Lexmark webhelyéről: **[www.lexmark.com](http://www.lexmark.com)**.

#### **A nyomtatóhoz mellékelt CD használata**

- **1** Zárjon be minden megnyitott szoftveralkalmazást.
- **2** Amikor az asztal megjelenik, helyezze be a szoftver CD-lemezét.

<span id="page-53-2"></span>Megjelenik a Lexmark telepítőprogram képernyője.

- **3** Kattintson a **Telepítés** gombra.
- **4** A nyomtatószoftver telepítéséhez kövesse a képernyőn megjelenő utasításokat.

<span id="page-53-0"></span>Az asztalon automatikusan létrejön egy nyomtatóikon.

#### **Az internet használata**

- **1** A Lexmark webhelyén **[www.lexmark.com](http://www.lexmark.com)** válassza ki az operációs rendszernek megfelelő illesztőprogramot.
- **2** A nyomtatószoftver eltávolításához kövesse a képernyőn megjelenő utasításokat.

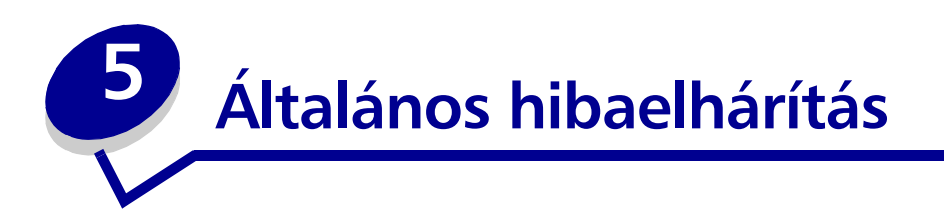

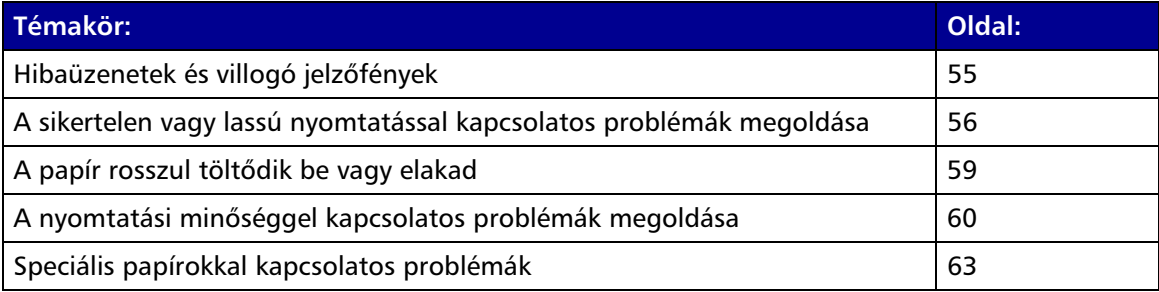

# <span id="page-54-2"></span><span id="page-54-1"></span><span id="page-54-0"></span>*Hibaüzenetek és villogó jelzőfények*

A következő szakasz segít a számítógép képernyőjén megjelenő hibaüzenetek, valamint a nyomtató villogó jelzőfényei által jelzett hibák értelmezésében. A Lexmark adapter jelzőfényeiről további információ az adapter dokumentációjában található.

## <span id="page-54-4"></span>*Elakadt a papír üzenet*

Papírelakadás elhárításával kapcsolatban lásd: ["A papír elakadt", 60. oldal](#page-59-2).

## <span id="page-54-3"></span>*Kevés a tinta üzenet*

Valamelyik nyomtatópatronban kifogyóban van a tinta. Akkor jelentik meg a Kevés a tinta üzenet, ha valamelyik patronban 25%-nál kevesebb tinta van.

Ha ilyen üzenet jelenik meg, a következő lehetőségei vannak:

- **•** Kattintson az **OK** gombra.
- **•** Ha a kellékanyagok megrendelési lehetőségeiről szeretne tájékozódni, kattintson a **?**  gombra.
- **•** Rendeljen új patront, vagy keressen egy közeli forgalmazót a Lexmark webhelyén (**[www.lexmark.com](http://www.lexmark.com)**).

További információ:

- **•** Új nyomtatópatron beszerelése: ["Patronok behelyezése", 45. oldal.](#page-44-1)
- **•** Kiegészítők megrendelése: ["Kellékanyagok rendelése", 50. oldal](#page-49-2).

## *A Be- és kikapcsolás/Folytatás gomb villog*

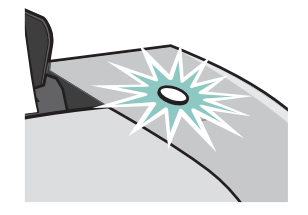

Olvassa el a számítógép képernyőjén megjelenő hibaüzeneteket.

- **•** Ha a nyomtatóból kifogyott a papír:
	- **1** Tegyen papírt a készülékbe.
	- **2** Nyomja meg a gombot.
- <span id="page-55-1"></span>**•** Ha a papír elakadt: ["A papír elakadt", 60. oldal.](#page-59-2)

## <span id="page-55-0"></span>*A sikertelen vagy lassú nyomtatással kapcsolatos problémák megoldása*

A következő témakörök segíthetnek, ha a nyomtatás nem sikerül vagy lassú.

## *A nyomtató csatlakoztatva van, de nem nyomtat*

Először ellenőrizze a hibaelhárítási feladatlistát [\(51. oldal](#page-50-0)), ezután pedig ugorjon a következő témakörre:

Ellenőrizze a nyomtató állapotát:

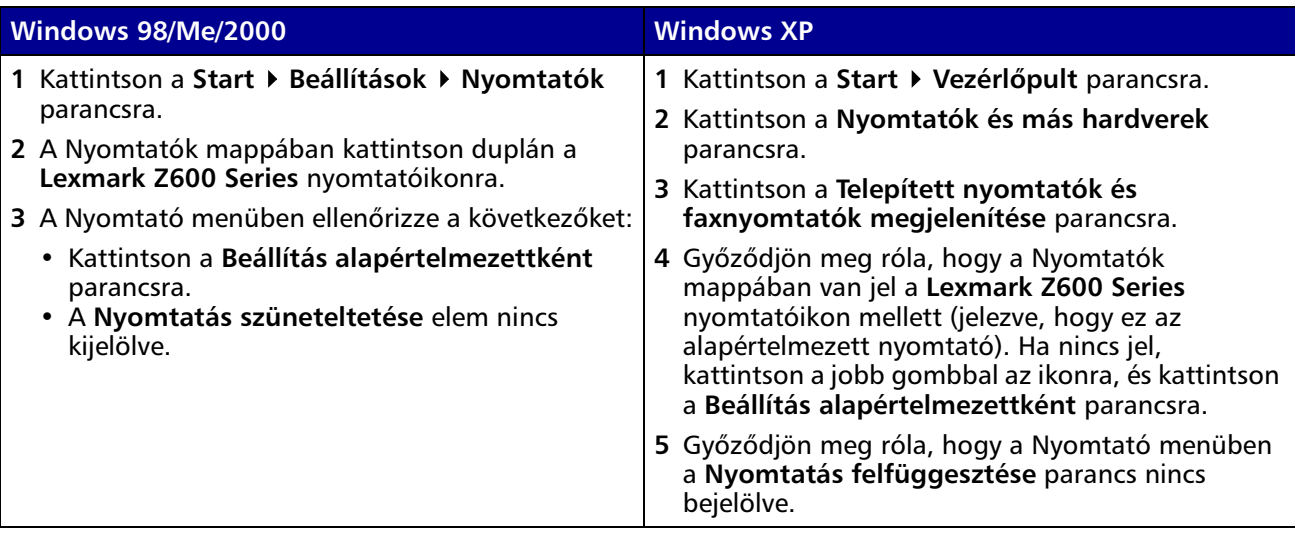

**•** Ellenőrizze a nyomtatóportot:

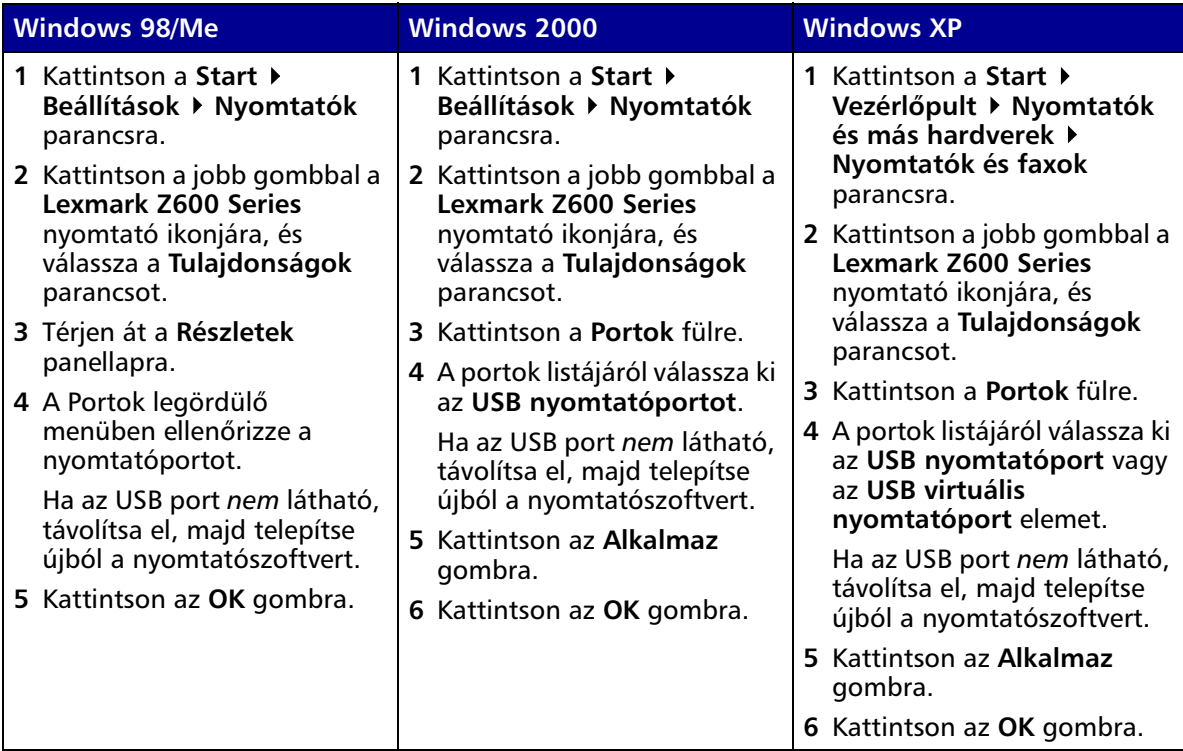

- **•** Győződjön meg arról, hogy a nyomtatószoftvert nem telepítette több példányban:
	- **1 Windows 98/Me/2000:** Kattintson a **Start ▶ Beállítások ▶ Nyomtatók** parancsra.

<span id="page-56-0"></span>Windows XP: Kattintson a Start ▶ Vezérlőpult ▶ Nyomtatók és más hardverek ▶ **Nyomtatók és faxok** parancsra.

- **2** A **Nyomtatók** mappában ellenőrizze, hogy csak egy **Lexmark Z600 Series** ikon legyen.
- **•** Ha a nyomtatószoftvert több példányban telepítette, mindegyik példányt távolítsa el. Ezután indítsa újra a számítógépet, és telepítse újra a nyomtatószoftvert.
- **•** Ha a nyomtatóport helytelen, távolítsa el, majd telepítse újból a nyomtatószoftvert.

A fentiek ellenőrzése után nyomtasson ki egy tesztoldalt. További információ: [52. oldal.](#page-51-0)

## *Tesztoldal nem nyomtatható*

Először ellenőrizze a hibaelhárítási feladatlistát [\(51. oldal](#page-50-0)), ezután pedig ugorjon a következő témakörre:

- <span id="page-57-3"></span>**•** Ha elakadt a papír: ["A papír elakadt", 60. oldal.](#page-59-2)
- **•** Próbáljon meg újból kinyomtatni egy tesztoldalt. Ha a nyomtató továbbra sem nyomtatja ki a tesztoldalt, ugorjon a következő témakörre:
	- **–** ["A sikertelen vagy lassú nyomtatással kapcsolatos problémák megoldása", 56. oldal](#page-55-0)
	- **–** ["A nyomtatószoftverrel kapcsolatos problémák megoldása", 52. oldal](#page-51-1)

## *Kalibrálási oldal nem nyomtatható*

Ellenőrizze a következőket:

- <span id="page-57-0"></span>**•** Eltávolította a címkét és az átlátszó szalagot mindkét patron hátuljáról és aljáról. További információ: ["A nyomtatópatronok cseréje", 44. oldal.](#page-43-1)
- **•** Megfelelően helyezte be a nyomtatópatronokat. További információ: ["Patronok](#page-44-1)  [behelyezése", 45. oldal.](#page-44-1)
- <span id="page-57-2"></span>**•** A papírt megfelelően töltötte be, és nem tolta be túl mélyen a nyomtatóba.

## *A nyomtató látszólag jól működik, de üres lapot nyomtat*

Ellenőrizze a következőket:

- **•** Eltávolította a címkét és az átlátszó szalagot mindkét patron hátuljáról és aljáról. További információ: ["A nyomtatópatronok cseréje", 44. oldal.](#page-43-1)
- <span id="page-57-1"></span>**•** A fúvókák nincsenek eltömődve. Tisztítsa meg a nyomtatópatron fúvókáit és érintkezőit. További információ: ["A nyomtatási minőség javítása", 48. oldal.](#page-47-1)

## *A nyomtató nagyon lassan nyomtat*

- **•** Zárja be a nem használt programokat.
- **•** Ellenőrizze azt a dokumentumot, amelyet nyomtat. A grafikák és fényképek nyomtatása több időt vesz igénybe, mint a normál szöveg nyomtatása. A nagyméretű és a háttérképeket tartalmazó dokumentumok nyomtatása is hosszabb időt vehet igénybe.
- **•** Ellenőrizze, hogy nincs-e folyamatban egy másik dokumentum nyomtatása. A nyomtató a feladatok fogadása sorrendjében nyomtatja ki a dokumentumokat.
- **•** A minőségbeállítást csökkentse **Normál** vagy **Gyors nyomtatás** értékre.

**Megjegyzés:** Ha jobb minőséget állít be, akkor a minőség jobb lesz, de a nyomtatás tovább fog tartani.

# <span id="page-58-1"></span><span id="page-58-0"></span>*A papír rosszul töltődik be vagy elakad*

A következő témakörök segíthetnek a hibás papírbehúzás vagy a papírelakadás megszüntetésében.

## *A papír rosszul töltődik be vagy több lap töltődik be*

Ellenőrizze a következőket:

- **•** Tintasugaras nyomtatóhoz ajánlott papírt használ.
- **•** A papír széle nincs meggyűrődve.
- **•** Az előző nyomtatásból hátramaradt papírdarab nem gyűrődött be a nyomtatóba.
- **•** Nem töltött be túl sok papírt a nyomtatóba. A papír súlyától függően legfeljebb 100 normál papírt, 10 fóliát vagy címkét, illetve 10 borítékot vagy kártyát tölthet be a nyomtatóba.
- **•** A papírt nem erőltetve nyomja a nyomtatóba. Például az A4 és Letter méretű papír kissé hosszabb, mint a papírtartó.
- **•** A papírvezető a papír bal széléhez igazodik.
- **•** A papír nem hajlik meg a papírvezető miatt.
- **•** A nyomtató vízszintes, egyenletes felületen áll.
- **•** A nyomtató beállításai a nyomtatott dokumentum típusához illeszkednek. További információ: ["Nyomtatási tippek", 10. oldal](#page-9-1).
- **•** A papír a papírtartó jobb oldalánál fekszik.

## *A nyomtató nem húzza be a borítékokat és a speciális papírokat*

Ellenőrizze a következőket:

- **•** A nyomtató gond nélkül behúzza papírt. Helyezze a borítékot vagy a speciális papírt függőlegesen a papírtartó jobb oldalához. Tolja a papírvezetőt a boríték vagy a speciális papír bal széléhez. További információ: ["Nyomtatási tippek", 10. oldal](#page-9-1).
- **•** A borítéknak vagy speciális papírnak megfelelő méretet és típust állította be.
- **•** Olyan méretű borítékok vagy speciális papírt használ, amit a nyomtató támogat.
- **•** A program alkalmas borítékra való nyomtatásra. További információ a program dokumentációjában található.
- **•** A boríték vagy speciális papír nem gyűrődött be. További információ: ["A papír elakadt",](#page-59-2)  [60. oldal](#page-59-2).

## <span id="page-59-2"></span><span id="page-59-0"></span>*A papír elakadt*

Ha a papír túl mélyen van a nyomtatóban, és nem tudja kihúzni:

- <span id="page-59-4"></span>**1** Kapcsolja ki a nyomtatót.
- **2** Kapcsolja be a nyomtatót újból.

Ha a nyomtató nem adja ki a lapot automatikusan:

- **a** Kapcsolja ki a nyomtatót.
- **b** Egy határozott mozdulattal húzza ki a papírt.

<span id="page-59-3"></span>Ha nem éri el a papírt, nyissa fel az elülső fedelet, húzza ki a papírt, majd csukja vissza a fedelet.

**c** Kapcsolja be a nyomtatót.

**Megjegyzés:** Ne tolja be a papírt a nyomtatóba!

# <span id="page-59-1"></span>*A nyomtatási minőséggel kapcsolatos problémák megoldása*

<span id="page-59-6"></span>Ha a nyomtatás minősége nem megfelelő, lehet, hogy módosítani kell a margókat, jobb minőséget kell beállítani, kalibrálni kell a nyomtatópatronokat vagy meg kell tisztítani a fúvókákat.

A következő témakörök segítségével javítható a nyomtatási minőség, amennyiben nem kielégítő a dokumentumok megjelenése.

## *A nyomtatás túl sötét vagy elmosódott*

- <span id="page-59-5"></span>**•** Győződjünk meg róla, hogy a papír egyenes és nem gyűrött.
- **•** Hagyja, hogy a tinta megszáradjon a papír kézbevétele előtt.
- **•** Győződjön meg róla, hogy a nyomtatószoftverben megadott papírtípus és papírméret egyezik a nyomtatóba betöltött papír adataival. További információ: ["A nyomtatószoftver",](#page-5-0)  [6. oldal.](#page-5-0)
- **•** Győződjön meg róla, hogy a papírtípusnak megfelelő minőséget választotta.
- **•** Tisztítsa meg a nyomtatópatron fúvókáit és érintkezőit. További információ: ["A nyomtatási](#page-47-1)  [minőség javítása", 48. oldal.](#page-47-1)

## *A függőleges egyenes vonalak nem egyenletesek*

A táblázatokban, szegélyekben vagy grafikonokban található függőleges egyenes vonalak minőségének javítása:

- **•** Válasszon jobb nyomtatási minőséget.
- **•** Kalibrálja a nyomtatópatronokat. További információ: ["A patronok kalibrálása", 47. oldal](#page-46-1).
- **•** Tisztítsa meg a nyomtatópatron fúvókáit és érintkezőit. További információ: ["A nyomtatási](#page-47-1)  [minőség javítása", 48. oldal.](#page-47-1)

## *A nyomtatás elkenődik*

- **•** A nyomtatóból kijövő következő lap elkenheti a tintát. Az oldalakat közvetlenül nyomtatás után vegye ki a nyomtatóból, és csak teljesen szárazon tegye azokat egymásra.
- <span id="page-60-1"></span>**•** Tisztítsa meg a nyomtatópatron fúvókáit és érintkezőit. További információ: ["A nyomtatási](#page-47-1)  [minőség javítása", 48. oldal.](#page-47-1)

## *A nyomtató a lapokon felváltva sötét és világos sávokat nyomtat (akadozó nyomtatás)*

Válasszon jobb nyomtatási minőséget. További információ: ["A nyomtatószoftver", 6. oldal.](#page-5-0)

## *Karakterek hiányoznak vagy felesleges karakterek jelennek meg*

Más nyomtatókhoz hasonlóan ez a nyomtató sem tud a lap legszélére nyomtatni. A margóknak a következő értékek közé kell esniük:

<span id="page-60-0"></span>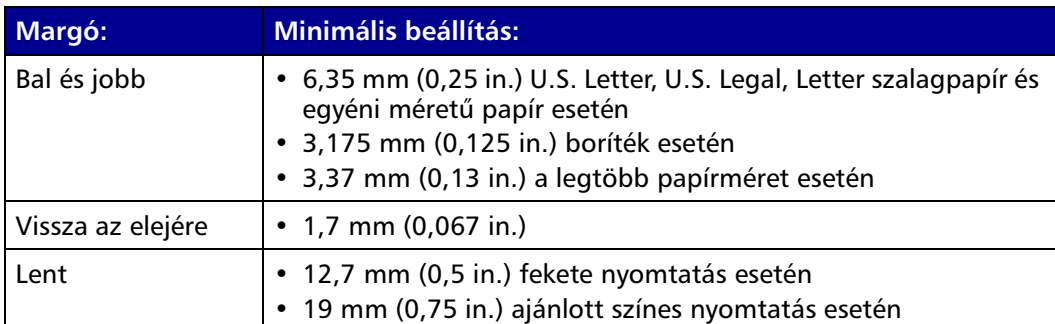

## *A kinyomtatott karakterek alakja vagy igazítása nem megfelelő*

- <span id="page-61-2"></span>**•** Szakítsa meg az összes nyomtatást, és nyomtassa ki újra a dokumentumot. Minden nyomtatási feladat törlése:
	- **a** Kattintson a Start ▶ Beállítások ▶ Nyomtatók parancsra.
	- **b** Kattintson duplán a **nyomtatóikonra**.
	- **c** Jelölje ki a törölni kívánt dokumentumot.
	- **d** A **Dokumentum menüben** kattintson a **Törlés** gombra.
- <span id="page-61-0"></span>**•** A többi törlendő dokumentum esetén ismételje meg a c – [d](#page-61-0) lépéseket.
- **•** Kalibrálja a nyomtatópatronokat. További információ: ["A patronok kalibrálása", 47. oldal](#page-46-1).
- **•** Tisztítsa meg a nyomtatópatron fúvókáit és érintkezőit. További információ: ["A nyomtatási](#page-47-1)  [minőség javítása", 48. oldal.](#page-47-1)

## <span id="page-61-1"></span>*A nyomtatás színei különböznek a képernyőn látható színektől*

- **•** Lehet, hogy valamelyik patronban kevés a tinta. Ellenőrizze a tintaszinteket a Lexmark Megoldásközpontban. További információ: ["Lexmark Megoldásközpont", 8. oldal](#page-7-0).
- **•** Használjon más márkájú papírt. A tinta különböző papírokon másképpen viselkedik, és a színek nyomtatása is kismértékben eltérhet.

Természetes színek beállítása a Dokumentumtípus csoportban:

**1** Miközben a dokumentum látható, kattintson a **Fájl Nyomtatás** parancsra.

Megjelenik a Nyomtatás párbeszédpanel.

- **2** A Nyomtatás párbeszédpanelen kattintson a **Tulajdonságok**, **Beállítások** vagy **Beállítás** gombra.
- **3** Kattintson a **Beállítások ▶ Minőségbeállítások** parancsra.
- **4** Kattintson **A színbeállítások kézi kiválasztása** parancsa.
- **5** Válassza a **Természetes színek** elemet.

## *A nyomtatás színei fakók*

Próbálkozzon a következőkkel: ["A nyomtatás színei különböznek a képernyőn látható színektől",](#page-61-1)  [62. oldal](#page-61-1). Ha a színek továbbra is fakók, tisztítsa meg a nyomtatópatron fúvókáit és érintkezőit. További információ: ["A nyomtatási minőség javítása", 48. oldal.](#page-47-1)

## *Nem megfelelők a kinyomtatott képek*

- **•** Tintasugaras nyomtatóhoz ajánlott fotópapírt használjon.
- **•** Válasszon jobb nyomtatási minőséget.
- <span id="page-62-1"></span>**•** A Típus beállításnál jelölje ki a Fotópapír elemet.

# <span id="page-62-0"></span>*Speciális papírokkal kapcsolatos problémák*

A következő témakörök segíthetnek a speciális papírokkal kapcsolatos problémák megoldásában.

## *A fényes vagy fotópapírok és a fóliák összeragadnak*

- **•** Egyszerre csak egy fotópapírt vagy fóliát helyezzen be.
- **•** Tintasugaras nyomtatóhoz ajánlott fóliát használjon.
- **•** Győződjön meg róla, hogy helyesen töltötte be a papírt (a nyomtatási felület felfelé néz) és a nyomtatószoftverben kiválasztotta a megfelelő beállításokat. További információ: ["Fényképnyomtatás", 11. oldal](#page-10-0) vagy ["Nyomtatás átlátszó fóliára", 36. oldal.](#page-35-0)
- **•** Az oldalakat közvetlenül nyomtatás után vegye ki a nyomtatóból, és csak teljesen szárazon tegye azokat egymásra.

## *A fóliák vagy a fényképek fehér vonalakat tartalmaznak*

- **•** Győződjön meg róla, hogy helyesen töltötte be a papírt (a nyomtatási felület felfelé néz) és a nyomtatószoftverben kiválasztotta a megfelelő beállításokat. További információ: ["Nyomtatás átlátszó fóliára", 36. oldal](#page-35-0) vagy ["Fényképnyomtatás", 11. oldal.](#page-10-0)
- **•** Válasszon jobb nyomtatási minőséget, például a **Jobb** vagy **Legjobb** beállítást.
- **•** Tisztítsa meg a nyomtatópatron fúvókáit és érintkezőit. További információ: ["A nyomtatási](#page-47-1)  [minőség javítása", 48. oldal.](#page-47-1)

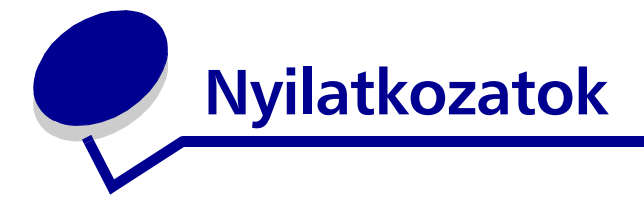

#### <span id="page-63-0"></span>**Elektromos sugárzással kapcsolatos nyilatkozatok**

#### **A Federal Communications Commission (FCC) megfelelőségi tanúsítványa**

A Lexmark Z600 Series Color Jetprinter, típus: 4126-001 tesztelése során bebizonyosodott, hogy megfelel az FCC-előírások 15. fejezetében megfogalmazott Class B digitális készülékekre vonatkozó határértékeknek. A működésre az alábbi két kijelentés vonatkozik: (1) a készülék nem okozhat káros interferenciát, és (2) a készüléknek minden interferenciát el kell viselnie, ideértve az olyan interferenciát is, amely nem kívánt működést okozhat.

Az FCC B osztályú határértékeit úgy állapítottuk meg, hogy megfelelő védelmet nyújtsanak a káros interferenciák ellen lakásban lakóhelyen történő használat esetén. Ez a készülék rádiófrekvenciás energiát állít elő, használ és sugározhat, és ha nem az utasításoknak megfelelően helyezik üzembe és használják, akkor káros interferenciával zavarhatja a rádiós kommunikációt. Mindemellett nem garantálható, hogy adott helyzetekben nem fog fellépni interferencia. Ha a készülék a rádió- vagy a televízióvételben káros interferenciát okoz (amely a készülék ki- és bekapcsolásával megállapítható), akkor a felhasználó a következő módszerekkel próbálhatja meg az interferenciát megszüntetni:

- **•** A vevőantenna elforgatásával vagy áthelyezésével.
- **•** A nyomtató és a vevőkészülék közti távolság megnövelésével.
- **•** A nyomtatót és a vevőkészüléket különböző áramkörön lévő konnektorokba kell bedugni.
- **•** További javaslatokért forduljon eladójához vagy egy szervizszakemberhez.

A gyártó nem tehető felelőssé az olyan rádiós és televíziós interferenciáért, amelyet az ajánlottól eltérő kábelek vagy a készülék nem engedélyezett módosításai okoznak. Ha a készüléket nem engedélyezett módon megváltoztatják, akkor a felhasználó elveszheti engedélyét a készülék működtetésére vonatkozóan.

**Megjegyzés:** A B osztályú elektromágneses interferenciára vonatkozó FCC előírásoknak való megfelelés érdekében párhuzamos csatlakoztatáshoz használjon megfelelően árnyékolt és földelt kábelt, például Lexmark 1329605 cikkszámú kábelt, USB csatlakoztatáshoz pedig 12A2405 cikkszámú kábelt. Nem megfelelően árnyékolt és földelt kábelt használata esetén előfordulhat, hogy a termék nem felel meg az FCC előírásainak.

Ezen megfelelőségi nyilatkozattal kapcsolatos kérdések a következő címre továbbítandók:

Director of Lexmark Technology & Services Lexmark International, Inc.

740 West New Circle Road

Lexington, KY 40550

(859) 232-3000

#### **Industry Canada compliance statement**

This Class B digital apparatus meets all requirements of the Canadian Interference-Causing Equipment Regulations. **Avis de conformité aux normes de l'industrie du Canada**

Cet appareil numérique de la classe B respecte toutes les exigences du Règlement sur le matériel brouilleur du Canada. **Az Európai Közösség (EC) előírásainak való megfelelés**

Ez a termék megfelel az Európai Közösség 89/336/EEC és 73/23/EEC védelmi előírásainak, a tagországoknak a meghatározott feszültséghatárok közti működésre tervezett elektromos készülékek elektromágneses kompatibilitására és védelmére vonatkozó harmonizált jogoknak megfelelően.

Az előírásoknak való megfelelést igazoló tanúsítványt a Lexmark International, S.A., Boigny, Franciaország gyártásért és technikai támogatásért felelős igazgatója írta alá.

A termék megfelel a B osztályú készülékekre vonatkozó EN 55022 és az EN 60950 biztonsági előírás követelményeinek.

この装置は、情報処理装置等電波障害自主規制協議会(VCCI)の基準 に基づくクラスB情報技術装置です。この装置は、家庭環境で使用すること を目的としていますが、この装置がラジオやテレビジョン受信機に近接して 使用されると、受信障害を引き起こすことがあります。 取扱説明書に従って正しい取り扱いをして下さい。

#### **The United Kingdom Telecommunications Act 1984**

This apparatus is approved under the approval number NS/G/1234/J/100003 for the indirect connections to the public telecommunications systems in the United Kingdom.

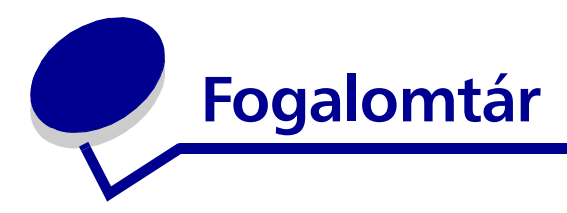

**alapértelmezett nyomtató.** Az a nyomtató, amelyet automatikusan használ az operációs rendszer, amikor nyomtatást indítanak.

**álló tájolás.** Ebben az esetben a lap rövidebbik oldalával párhuzamosan fut a szöveg.

**átlátszó fólia.** Olyan átlátszó nyomtatási alapanyag, amely például írásvetítővel használható.

**automatikus kalibrálás.** A nyomtatópatronok automatikus kalibrálására szolgáló funkció.

**Automatikus lapadagoló (ASF).** Olyan szerkezet, amely automatikusan betölti a papírt a nyomtatóba.

**bevonatos papír.** Kiváló minőségű képnyomtatásra szolgáló felületkezelt papír.

**címke.** Öntapadós papír.

**egyéni méretű papír.** Nem szabványos méretű papír.

**egyenrangú hálózat.** Olyan helyi hálózat (LAN), amelyben minden számítógép hozzáfér a többi számítógépen található nyilvános fájlokhoz.

**élesítés.** A nyomtató szoftverének egyik beállítása, amellyel csökkenthető a képek homályossága.

**fekvő tájolás.** Ebben az esetben a lap hosszanti oldalával párhuzamosan fut a szöveg.

**fényes papír.** Fényképnyomtatásra szolgáló papír, amelynek fényes az egyik oldala.

**fotópapír.** Fényképek nyomtatására szolgáló felületkezelt papír.

**hosszabb oldal.** A nyomtató szoftverének egyik beállítása, amely a kétoldalasan nyomtatott lapokat úgy rendezi el, hogy a hosszanti él mentén lehessen kötni az oldalakat.

**igazítási értékek.** A kalibrálási lapon látható mintázatoknak megfelelő számok.

**illesztőprogram.** *Lásd* [nyomtatószoftver.](#page-67-0)

**kalibrálási lap.** Az a lap, amelyet a nyomtató patronkalibrálás alkalmával kiad. Nyomtatott kalibrálási mintázatok láthatók rajta.

**kétoldalas nyomtatás.** A nyomtató szoftverének egyik beállítása, amellyel a lap mindkét oldalára lehet nyomtatni.

**kézi kalibrálás.** A nyomtatószoftver funkciója, amellyel kinyomtathatók a nyomtatópatronok kalibrálási értékei.

**kézikönyv.** Több kinyomtatott, összehajtott és kötegelt oldal, amely apró könyvre hasonlít.

**kiosztott anyagok.** Több oldalnyi kép egy lapra kinyomtatva. Lásd *N oldal*.

**köteg.** Félbehajtott és egymásra rakott kézikönyvoldalak, amelyek kötésre várnak.

**lefűzés felül.** A nyomtató szoftverének egyik beállítása, amely a kétoldalasan nyomtatott lapokat úgy rendezi el, hogy naptárszerűen lehessen őket lapozni.

**lefűzés oldalt.** A nyomtató szoftverének egyik beállítása, amely a kétoldalasan nyomtatott lapokat úgy rendezi el, hogy magazinszerűen lehessen őket lapozni.

**leporellópapír.** *Lásd* [szalagpapír.](#page-67-1)

**Letöltés a webről.** Szolgáltatás, mellyel rendszeren időközönként letölthető a számítógépre telepített nyomtatószoftver frissített verziója.

**leválogatás.** A nyomtató szoftverének egyik beállítása, amely lehetővé teszi, hogy ha többoldalas dokumentumokból több példányt nyomtat, a példányok egymás után, helyes lapsorrenddel készüljenek el.

**margók.** A lapokra nyomtatott szöveg és képek, illetve a lap széle közötti üres terület.

**N oldal.** A nyomtató szoftverének egyik beállítása, amellyel egyetlen lapra kinyomtatható akár a dokumentum mindegyik oldala. Ha például a 4 lap beállítást választja, az első lapra az első négy oldal kicsinyített képe kerül, a másodikra az 5–8. oldalé és így tovább.

**normál papír.** Szöveges dokumentumok nyomtatására szolgáló papír.

**nyomtatás fordított sorrendben.** A nyomtató szoftverének egyik beállítása, amely azt eredményezi, hogy a dokumentumok lapjai helyes sorrendben kerülnek a papírgyűjtő tálcába.

**nyomtatási sor.** A kiszolgálónak az a területe, amely kinyomtatás előtt elküldésük sorrendjében tárolja a nyomtatási munkákat.

**nyomtató alapbeállításai.** A nyomtató szoftverének előre megadott, gyári beállításai.

**nyomtató-illesztőprogram.** *Lásd* [nyomtatószoftver.](#page-67-0)

**nyomtatópatron.** A nyomtató belsejében lévő cserélhető alkatrész, amely a tintát tartalmazza.

**nyomtatópatron fúvókái.** A nyomtatópatron aranyszínű területe, amelyen át nyomtatás közben eljut a tinta a papír felületére.

**nyomtatóport.** *Lásd* [USB port.](#page-67-2)

<span id="page-67-0"></span>**nyomtatószoftver.** (1) A nyomtatási beállítások testreszabására szolgáló program. (2) A számítógép és a nyomtató közötti kommunikációt lehetővé tevő program.

**operációs rendszer.** A számítógép üzemeltetéséhez szükséges alapfunkciókat biztosító szoftver. Például Windows 98 vagy Macintosh OS X.

**patronérintkező.** A nyomtatópatron aranyszínű területe, amely a nyomtató belsejében érintkezik a kocsi érintkezőivel.

**perifériás készülék.** Bármely, számítógéphez csatlakoztatott és általa vezérelt külső készülék.

**poszter.** Több lapra kinyomtatott kép. A lapok összeragasztásával az eredeti kép felnagyított változata állítható elő.

**prémium minőségű papír.** Speciális felületű papír, amely grafikus elemeket tartalmazó kimutatások és dokumentumok kinyomtatására szolgál.

**program.** A számítógépen lévő bármely szoftver, amely lehetővé teszi egy adott feladat (szövegszerkesztés, fényképmódosítás) végrehajtását.

**rövidebb oldal.** A nyomtató szoftverének egyik beállítása, amely a kétoldalasan nyomtatott lapokat úgy rendezi el, hogy a rövidebbik él mentén lehessen kötni az oldalakat.

<span id="page-67-1"></span>**szalagpapír.** Perforált tintasugaras lapok egybefüggő sorozata, amely szalagcímek nyomtatására szolgál. Leporellópapírnak is nevezik.

**természetes színek.** A nyomtató szoftverének egyik beállítása, amely fényképek és részletgazdag képek nyomtatására szolgál.

**tükörkép.** A nyomtató szoftverének egyik beállítása, amellyel nyomtatás előtt tükrözhetők a képek.

**USB kábel.** A számítógép és a nyomtató közötti kommunikációt lehetővé tevő könnyű és hajlékony kábel. Az USB kábel a párhuzamos kábelnél jóval gyorsabban továbbítja az adatokat.

<span id="page-67-2"></span>**USB port.** A számítógép hátoldalán található kicsi, téglalap alakú port, amelyen át USB kábellel csatlakoztathatók a perifériás készülékek, például a nyomtató. Az USB port nagy sebességű kommunikációt tesz lehetővé a számítógép és a nyomtató között.

**vízjel.** A dokumentum mindegyik lapján megjelenő halvány háttérkép vagy háttérszöveg.

**vonalrajz.** A nyomtató szoftverének egyik beállítása, amely egyszerű vonalrajzok és képek kinyomtatására szolgál.

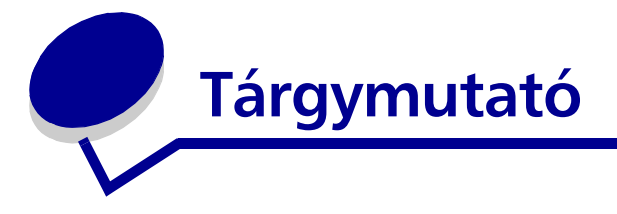

#### **A**

[ajánlott beállítások](#page-6-0) [alapértelmezett 7](#page-6-0) [bevonatos papír 11](#page-10-1) [boríték 19](#page-18-0) [címke 26](#page-25-0) [egyéni méretű papír 41](#page-40-0) [fényes papír 11](#page-10-1) [fólia 36](#page-35-1) [fotókártya 17](#page-16-0) [fotópapír 11](#page-10-1) [kártya 17](#page-16-0) [katalógus 17](#page-16-0) [képeslap 17](#page-16-0) [kétoldalas nyomtatás 15](#page-14-0) [kézikönyv 23](#page-22-0) [kiosztott anyagok 28](#page-27-0) [normál papír 10](#page-9-2) [nyomtatás a papír mindkét](#page-14-1)  oldalára 15 [papír mindkét oldalára 15](#page-14-0) [pólók 34](#page-33-0) [poszter 31](#page-30-0) [prémium minőségű](#page-12-0)  papír 13 [szalagpapír 39](#page-38-0) [színes képek nyomtatása](#page-20-0)  fekete-fehérben 21 [üdvözlőkártya 17](#page-16-0) [utolsó oldal először 38](#page-37-0) [utolsó oldal nyomtatása](#page-37-0)  először 38 [vasalható papír 34](#page-33-0) [alapértelmezett beállítások 7](#page-6-0)

#### **B**

[beállítások testreszabása](#page-6-1) [bevonatos papír 11](#page-10-1) [boríték 19](#page-18-0) [címke 26](#page-25-0) [egyéni méretű papír 41](#page-40-0) [fényes papír 11](#page-10-1) [fólia 36](#page-35-1) [fotókártya 17](#page-16-0) [fotópapír 11](#page-10-1) [illesztőprogram 7](#page-6-1) [kártya 17](#page-16-0) [katalógus 17](#page-16-0) [képeslap 17](#page-16-0) [kétoldalas nyomtatás 15](#page-14-0) [kézikönyv 23](#page-22-0) kiosztott anyagok *[Lásd](#page-28-0)* több kép nyomtatása egy lapra [normál papír 10](#page-9-2) [nyomtatás fordított](#page-37-0)  sorrendben 38 [papír mindkét oldalára 15](#page-14-0) [pólók 34](#page-33-0) [poszter 31](#page-30-0) [prémium minőségű](#page-12-0)  papír 13 [szalagpapír 39](#page-38-0) [színes képek nyomtatása](#page-20-0)  fekete-fehérben 21 [több kép nyomtatása egy](#page-28-0)  lapra 29 [üdvözlőkártya 17](#page-16-0) [utolsó oldal először 38](#page-37-0) [vasalható papír 34](#page-33-0) [beállítások, alapértelmezett 7](#page-6-0) betöltés [bevonatos papír 11](#page-10-1) [boríték 19](#page-18-0) [címke 26](#page-25-0) [egyéni méretű papír 41](#page-40-0) [fényes papír 11](#page-10-1) [fólia 36](#page-35-1) [fotókártya 17](#page-16-0) [fotópapír 11](#page-10-1) [kártya 17](#page-16-0) [katalógus 17](#page-16-0) [képeslap 17](#page-16-0) [kétoldalas nyomtatás 15](#page-14-0) [kézikönyv 23](#page-22-0) [kiosztott anyagok 28](#page-27-0) [nyomtatás a papír mindkét](#page-14-1)  oldalára 15 [pólók 34](#page-33-0) [poszter 31](#page-30-0) [prémium minőségű](#page-12-0)  papír 13 [szalagpapír 39](#page-38-0) [üdvözlőkártya 17](#page-16-0) [vasalható papír 34](#page-33-0) [bevonatos papír 11](#page-10-1) [boríték 19](#page-18-0)

## **C**

cikkszámok [fekete patron 50](#page-49-3) [színes patron 50](#page-49-4) [USB kábel 50](#page-49-5) [címke 26](#page-25-0)

## **E**

[egyéni méretű papír 41](#page-40-0) [elektromos sugárzással](#page-63-0)  kapcsolatos nyilatkozatok 64

#### **F**

[FCC megfelelőségi](#page-63-0)  tanúsítvány 64 [fényes papír 11](#page-10-1) [fólia 36](#page-35-1) [fotókártya 17](#page-16-0) [fotópapír 11](#page-10-1)

#### **H**

hibaelhárítás [eltávolítás, szoftver](#page-56-0)  (Windows) 57 [hibaüzenetek 55](#page-54-2) [kalibrálási lap 58](#page-57-0) [lassú nyomtatás 58](#page-57-1) [margók 61](#page-60-0) [nyomtatási minőség 60](#page-59-3) [nyomtatási minőség](#page-59-3)  javítása 60 nyomtatási minőséggel [kapcsolatos problémák 60](#page-59-3) [nyomtató nem nyomtat 56](#page-55-1) [nyomtatókábel 51](#page-50-1) [nyomtatószoftver](#page-51-2)  telepítése 52 [papír rosszul töltődik be 59](#page-58-1) [papírbetöltés 59](#page-58-1) [papírelakadás 60](#page-59-4) [patronok 51](#page-50-2) [sikertelen vagy lassú](#page-55-1)  nyomtatás 56 [speciális papír 63](#page-62-1) [szoftver 52](#page-51-2) [tesztoldal 52](#page-51-3) [üres oldalak 58](#page-57-2) [villogó jelzőfények 55](#page-54-2) [hibaüzenetek](#page-54-3) [Kevés a tinta 55](#page-54-3) [Papírelakadás 55](#page-54-4)

#### **K**

kábel, cikkszámok [USB 50](#page-49-6) [karakterek alakja nem](#page-61-2)  megfelelő 62 [kártya 17](#page-16-0) [katalógus 17](#page-16-0) [kellékanyagok rendelése 50](#page-49-7) [kellékanyagok, rendelés 50](#page-49-7) [képeslap 17](#page-16-0) [kétoldalas nyomtatás 15](#page-14-0) [Kevés a tinta üzenet 55](#page-54-3) [kézikönyv](#page-22-0) [összeállítás 25](#page-24-0) [kibocsátással kapcsolatos](#page-63-0)  nyilatkozatok 64 [kiosztott anyagok 28](#page-27-0)

#### **L**

[lassú nyomtatás 58](#page-57-1) [letöltött nyomtatóillesztő](#page-53-0)  telepítése 54 [Lexmark Megoldásközpont 8](#page-7-1)

#### **M**

[margók, minimális](#page-60-0)  beállítások 61 [Minőség/Másolat lap 7](#page-6-2)

#### **N**

[N oldal 29](#page-28-1) nyomtatás [bevonatos papír 11](#page-10-1) [boríték 19](#page-18-0) [címke 26](#page-25-0) [egyéni méretű papír 41](#page-40-0) [fényes papír 11](#page-10-1) [fólia 36](#page-35-1) [fordított sorrend 38](#page-37-0) [fotókártya 17](#page-16-0) [fotópapír 11](#page-10-1) [kalibrálási lap 47](#page-46-2) [kártya 17](#page-16-0) [katalógus 17](#page-16-0) [képeslap 17](#page-16-0) [kétoldalas nyomtatás 15](#page-14-0)

[kézikönyv 23](#page-22-0) kiosztott anyagok *[Lásd](#page-27-1)* több kép nyomtatása egy lapra N oldal *[Lásd](#page-28-1)* több kép nyomtatása egy lapra [normál papír 10](#page-9-2) [nyomtatás a papír mindkét](#page-14-0)  oldalára 15 [pólók 34](#page-33-0) [poszter 31](#page-30-0) [prémium minőségű](#page-12-0)  papír 13 [szalagpapír 39](#page-38-0) [színes képek nyomtatása](#page-20-0)  fekete-fehérben 21 [tesztoldal 52](#page-51-3) [üdvözlőkártya 17](#page-16-0) [utolsó oldal először 38](#page-37-0) [vasalható papír 34](#page-33-0) [nyomtatás a papír mindkét](#page-14-1)  oldalára 15 [nyomtatás fordított](#page-37-0)  sorrendben 38 [nyomtatás túl sötét vagy](#page-59-5)  elmosódott 60 [Nyomtatási elrendezés lap 8](#page-7-2) nyomtatási minőség [javítás 48](#page-47-2) [nyomtatási minőség](#page-59-6)  javítása 60 nyomtatási problémák [hibaüzenetek 55](#page-54-2) [nyomtatási minőség 60](#page-59-3) [papírbetöltés 59](#page-58-1) [papírelakadás 60](#page-59-4) [sikertelen vagy lassú](#page-55-1)  nyomtatás 56 [speciális papír 63](#page-62-1) [szoftver 52](#page-51-2) [üres oldalak 58](#page-57-2) [villogó jelzőfények 55](#page-54-2) [nyomtató részei 6](#page-5-1) nyomtató-illesztőprogram [eltávolítás 54](#page-53-1) [telepítés 54](#page-53-2)

nyomtatókábel, [hibaelhárítás 51](#page-50-1) nyomtatópatron [cikkszámok 44](#page-43-2) [csere 44](#page-43-2) [kalibrálás 47](#page-46-2) [rendelés 50](#page-49-7) [tárolás 50](#page-49-8) [telepítés 45](#page-44-2) [nyomtatópatron cseréje 44](#page-43-2) [nyomtatópatronok](#page-43-3)  eltávolítása 44 [nyomtatópatronok](#page-46-2)  kalibrálása 47 [nyomtatószoftver](#page-5-2) [eltávolítás 54](#page-53-1) [eltávolítás \(Windows\) 57](#page-56-0) [illesztőprogram 6](#page-5-2) Lexmark [Megoldásközpont 6](#page-5-2) [telepítés 54](#page-53-3) [nyomtatószoftver CD-lemeze,](#page-51-4)  hibaelhárítás 52 [nyomtatószoftver](#page-53-1)  eltávolítása 54

#### **P**

[papír rosszul töltődik be 59](#page-58-1) [papír, vasalható 34](#page-33-0) [Papírbeállítás lap 8](#page-7-3) [Papírelakadás üzenet 55](#page-54-2) papírelakadás, [megszüntetés 60](#page-59-4) [patronok, hibaelhárítás 51](#page-50-2) patronok, nyomtató [cikkszámok 44](#page-43-2) [csere 44](#page-43-2) [eltávolítás 44](#page-43-3) [kalibrálás 47](#page-46-2) [rendelés 50](#page-49-7) [tárolás 50](#page-49-8) [telepítés 45](#page-44-2) [pólók 34](#page-33-0) [poszter 31](#page-30-0) [prémium minőségű papír 13](#page-12-0)

#### **S**

[sávos nyomtatás 61](#page-60-1) speciális papír [problémák megoldása 63](#page-62-1) [szakaszos nyomtatás 61](#page-60-1) [szalagpapír 39](#page-38-0) [színes képek nyomtatása](#page-20-0)  fekete-fehérben 21 [szoftver, nyomtató 6](#page-5-2) [eltávolítás 54](#page-53-1) [telepítés 54](#page-53-3)

## **T**

[takarékoskodás a színes](#page-20-0)  tintával 21 telepítés [nyomtatópatronok 45](#page-44-2) [nyomtatószoftver 54](#page-53-3) tesztoldal [kalibrálás 47](#page-46-1) [nyomtató nem nyomtat 58](#page-57-3) [tesztoldal nyomtatása 52](#page-51-3) [több kép nyomtatása egy](#page-28-1)  lapra 29

## **U**

[üdvözlőkártya 17](#page-16-0) [USB kábel](#page-49-9) [rendelés 50](#page-49-9) [utolsó oldal nyomtatása](#page-37-0)  először 38 üzenetek, hiba [Kevés a tinta 55](#page-54-3) [Papírelakadás 55](#page-54-2)

## **V**

[vasalható papír 34](#page-33-0) [villogó jelzőfények 55](#page-54-2)
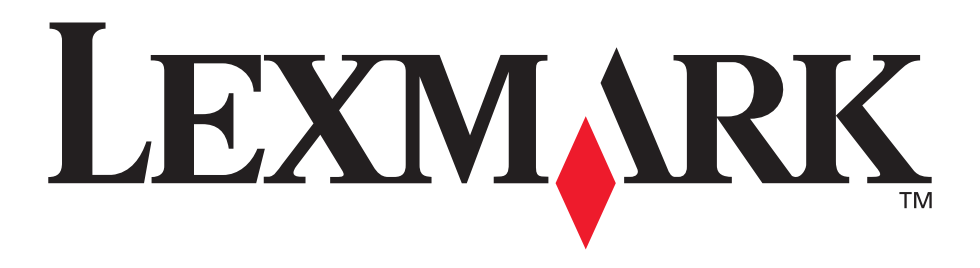

Lexmark and Lexmark with diamond design are trademarks of Lexmark International, Inc., registered in the United States and/or other countries. Color Jetprinter is a trademark of Lexmark International, Inc. © 2003 Lexmark International, Inc. 740 West New Circle Road Lexington, Kentucky 40550

**[www.lexmark.com](http://www.lexmark.com)**